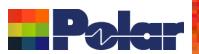

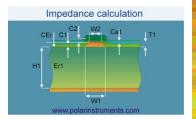

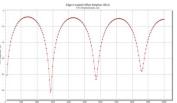

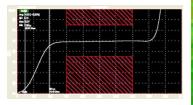

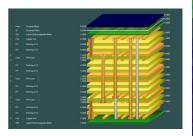

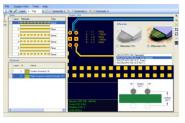

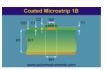

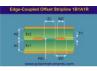

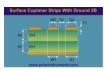

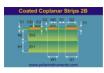

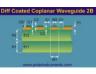

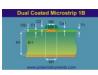

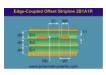

## Si9000e 2021 - 2024 Preview

Richard Attrill – March 2024 (Rev 7)

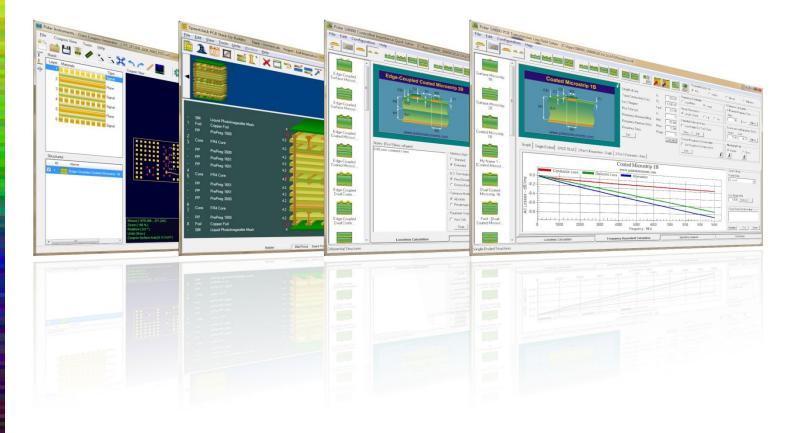

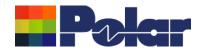

## Si9000e v24.03.13 (March 2024)

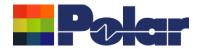

#### Update Cannonball-Huray Method to Simonovich-Cannonball Method

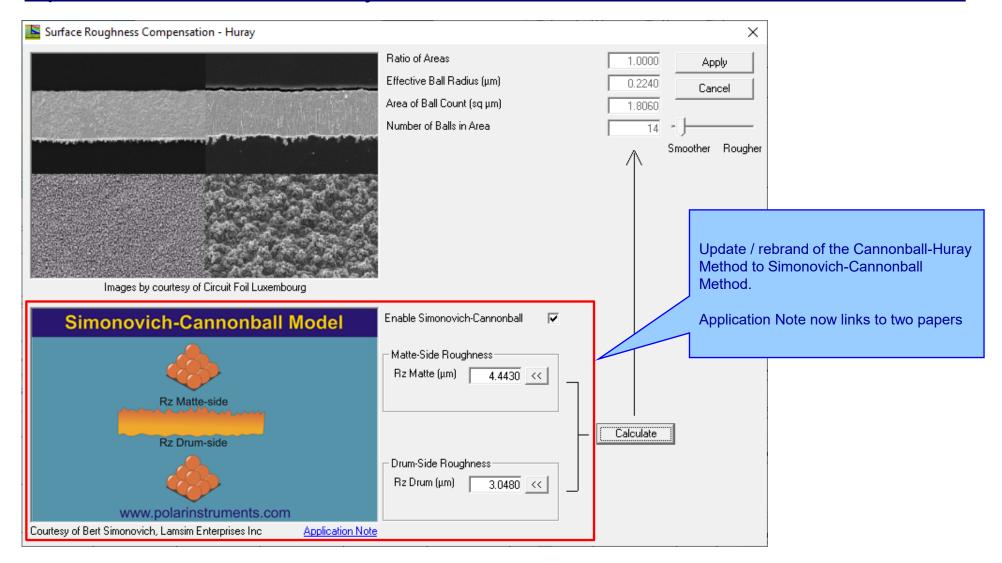

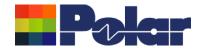

# Si9000e v24.02.08 (February 2024)

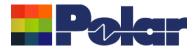

#### New Frequency of Interest option enhancements

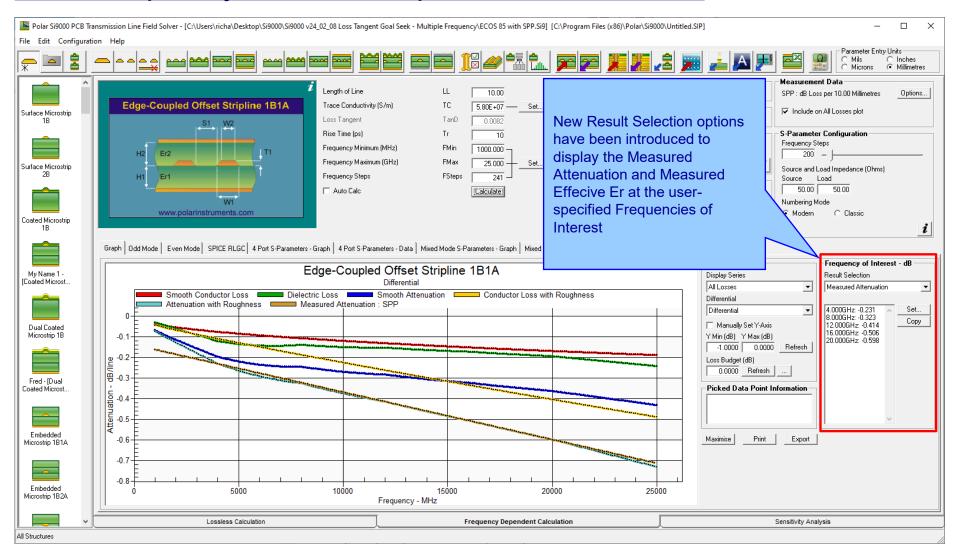

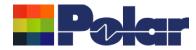

#### New Frequency of Interest option enhancements

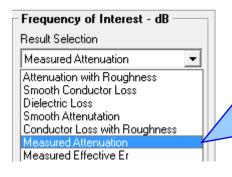

When importing insertion loss measurement data from the Polar Atlas it is often useful to know the exact measured attenuation dB values as specific frequencies. The new Result Selection options have been introduced to achieve this.

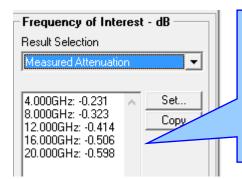

In this example the Frequency of Interest values have been set to 4, 8, 12, 16 and 20GHz. The measured attenuation (brown data series on the plot below) is examined and the dB loss values at those frequencies are displayed here

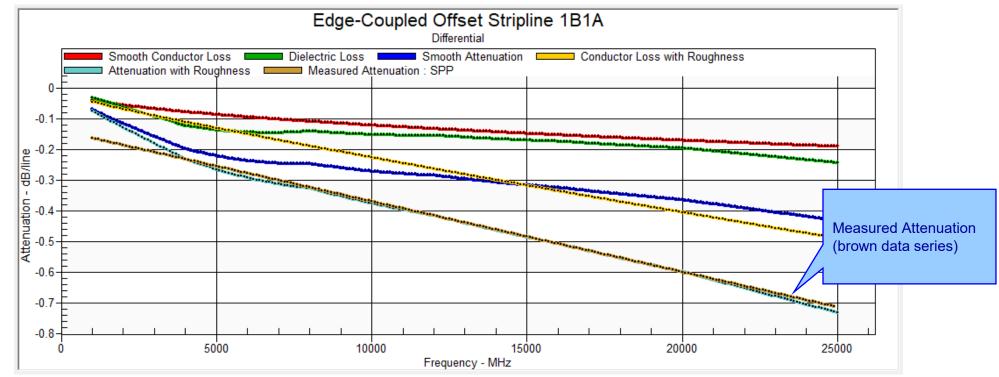

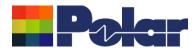

#### New Frequency of Interest option enhancements

Frequency of Interest - Er

Result Selection

Measured Effective Er

Attenuation with Roughness
Smooth Conductor Loss
Dielectric Loss
Smooth Attenutation
Conductor Loss with Roughness
Measured Attenuation
Measured Effective Er

Similar to the new Measured Attenuation selection, it is now possible to select the Measured Effective Er.

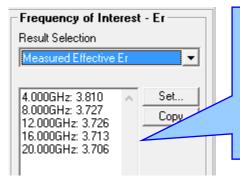

Using the same Frequency of Interest values of 4, 8, 12, 16 and 20GHz, the imported measurement data is examined and the effective dielectric constant values at those frequencies are displayed here

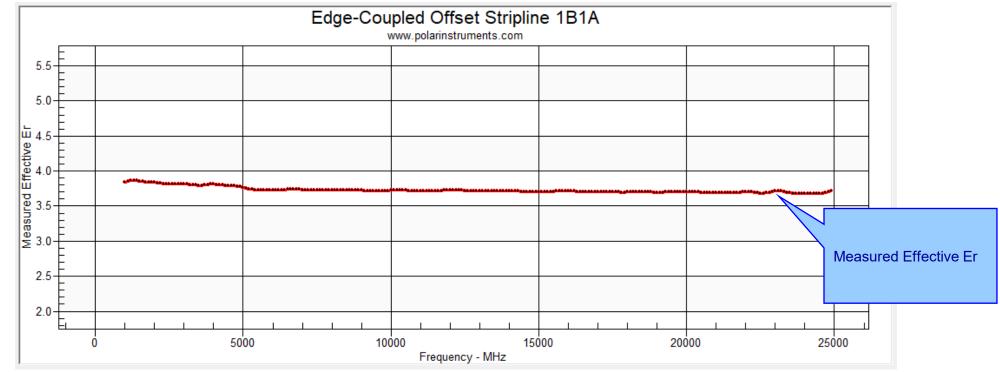

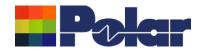

New Loss Tangent Goal Seek – Multiple Frequency option

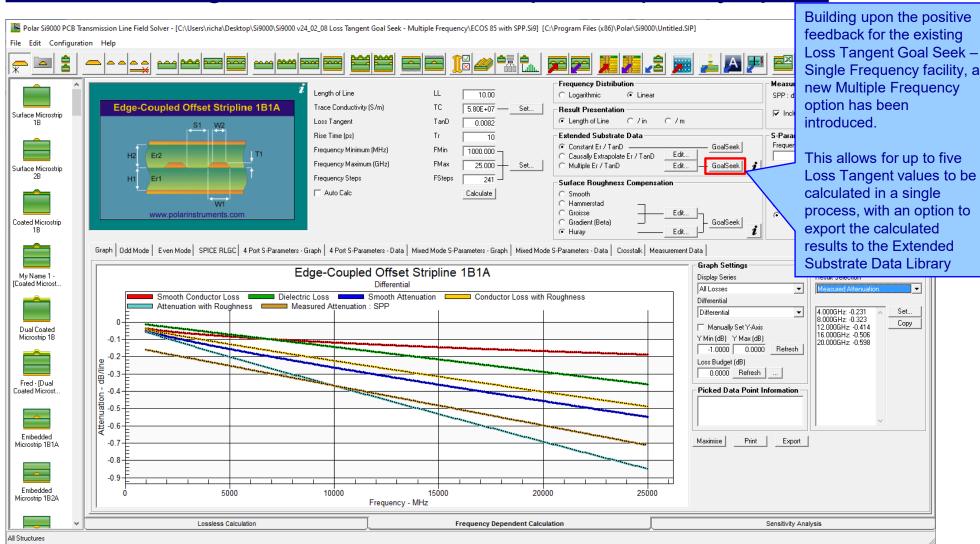

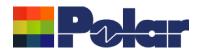

Loss Tangent Goal Seek

The new Loss Tangent Goal Seek - Multiple Frequency option allows for up to five Loss Tangent values to be calculated in a single process.

The input data and results for each frequency are contained in a separate column.

#### Si9000e 2021 - 2024 Preview

The input parameter data can be keyed in or the Set from FOI (Frequency of Interest) button will automatically set the

Frequency and Total

Attenuation values

×

The calculated Conductor and **Dielectric Loss** results will be displayed here

The calculated **Loss Tangent** results will be displayed here

The results can also be exported to the Extended Substrate Data Library

| Frequency                       | Hz      | 4.00E+09 << | 8.00E+09 << | 1.20E+10 << | 1.60E+10 << | 2.00E+10 << | Set from FOI |
|---------------------------------|---------|-------------|-------------|-------------|-------------|-------------|--------------|
| Total Attenuation (S21 / SDD21) | dB / LL | -0.2310     | -0.3230     | -0.4140     | -0.5060     | -0.5980     |              |
| Substrate 1 Dielectric          | Er1     | 3.8100 <<   | 3.7270 <<   | 3.7260 <<   | 3.7130 <<   | 3.7060 <<   | Set from EEr |
| Substrate 2 Dielectric          | Er2     | 3.8100      | 3.7270      | 3.7260      | 3.7130      | 3.7060      |              |
| Substrate 3 Dielectric          | Er3     | 3.8100      | 3.7270      | 3.7260      | 3.7130      | 3.7060      |              |
| Substrate 4 Dielectric          | Er4     | 3.8100      | 3.7270      | 3.7260      | 3.7130      | 3.7060      |              |
| Coating Dielectric              | CEr     | 3.8100      | 3.7270      | 3.7260      | 3.7130      | 3.7060      |              |
| 2nd Coating Dielectric          | CSEr    | 3.8100      | 3.7270      | 3.7260      | 3.7130      | 3.7060      |              |
| Separation Region Dielectric    | REr     | 3.8100      | 3.7270      | 3.7260      | 3.7130      | 3.7060      |              |

Step 2. alculate Conductor and Dielectric Loss Conductor Loss with Roughness dB / LL -0.1102 Calculate -0.1872-0.2618 -0.3334-0.4030 dB / LL Dielectric Loss (Attenuation - Conductor Loss) -0.1208 -0.1358 -0.1522 -0.1726 -0.1950 Step 3: Calculate Loss Tangent Loss Tangent TanD 0.0171 0.0095 0.0072 0.0061 0.0055 (Calculate) 0.0055 Dielectric Loss: -0.1935

Step 4 : Export Results as an Extended Substrate Data table (optional)

Loss Tangent Goal Seek Results Er1 Dielectric Constant | Loss Tangent Frequency C Er2 C Er3 4.00E+09 O Fr4 8.00E+09 3.7270 0.0095 C CEr 1.20E+10 3.7260 0.0072 C CSEr 1.60E+10 3.7130 0.0061 O REr 2.00E+10 3.7060 0.0055

Please Note: After you Export the results to an Extended Substrate Data Table it will be necessary to select this table using the Multiple Er / TanD - Edit option

Extended Substrate Data Table Name

Setup Goal Seek Parameters Min Loss Tangent Goal Seek Parameters

Max 0.0010 0.5000 Conv. 0.0020

from the main dialog. **Dielectric Constant** varies with frequency so the Set from EEr button will

populate these fields

from the Measured Effective Er data

Export

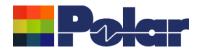

#### New Loss Tangent Goal Seek - Multiple Frequency option

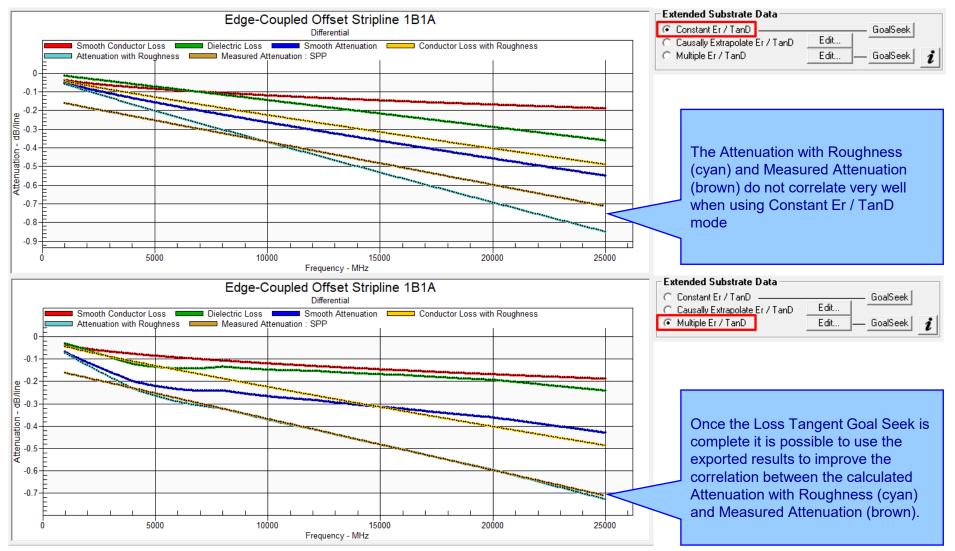

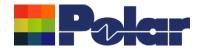

## Si9000e v24.01.01 (January 2024)

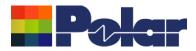

#### **Enhancements**

 From 2024 the Track Resistance Calculator (TRC) will be running on the Microsoft .Net Framework 4.8. It has migrated as a result of customer IT policy requests.

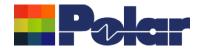

## Si9000e v23.09.21 (September 2023)

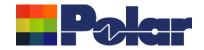

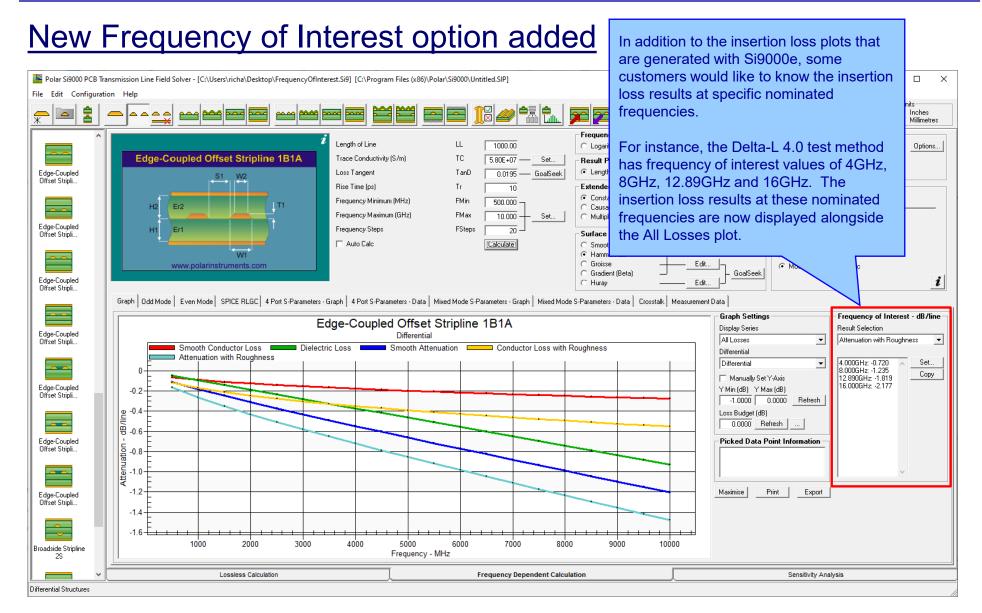

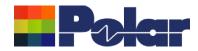

#### New Frequency of Interest option added

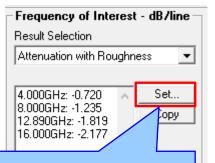

Select the Set... button to load the Frequency of Interest dialog

This dialog allows the user to nominate 10 frequency values per structure, so each structure inside Si9000e can have 10 unique frequency values.

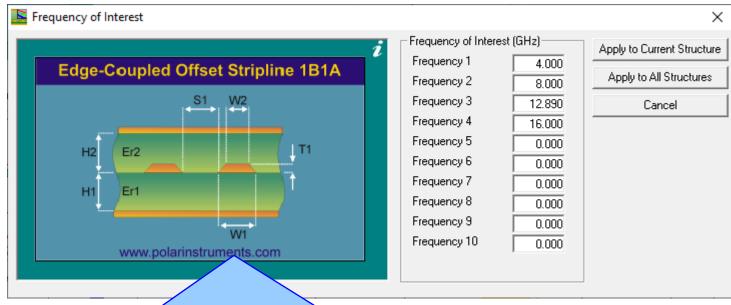

- Selecting Apply to Current Structure will place those frequency values with the current selected structure so the next time the structure is calculated the results for each specified frequency will be placed on the main dialog, giving immediate feedback of the results at those frequency values.
- Selecting Apply to All Structures will place those same nominated frequency values on all structures in the Si9000e, including those structures that exist in a Project.
- In this example we have keyed in the four Delta-L 4.0 frequencies of 4GHz, 8GHz, 12.89GHz and 16GHz

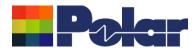

#### New Frequency of Interest option added

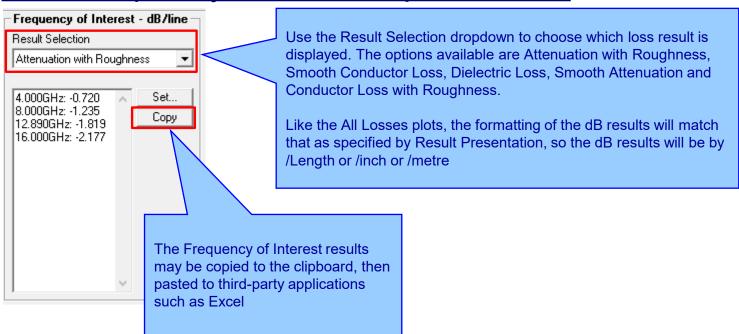

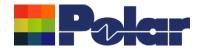

## Si9000e v23.08.02 (August 2023)

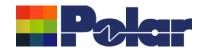

#### New Export to Touchstone Format for Multiple Length of Lines

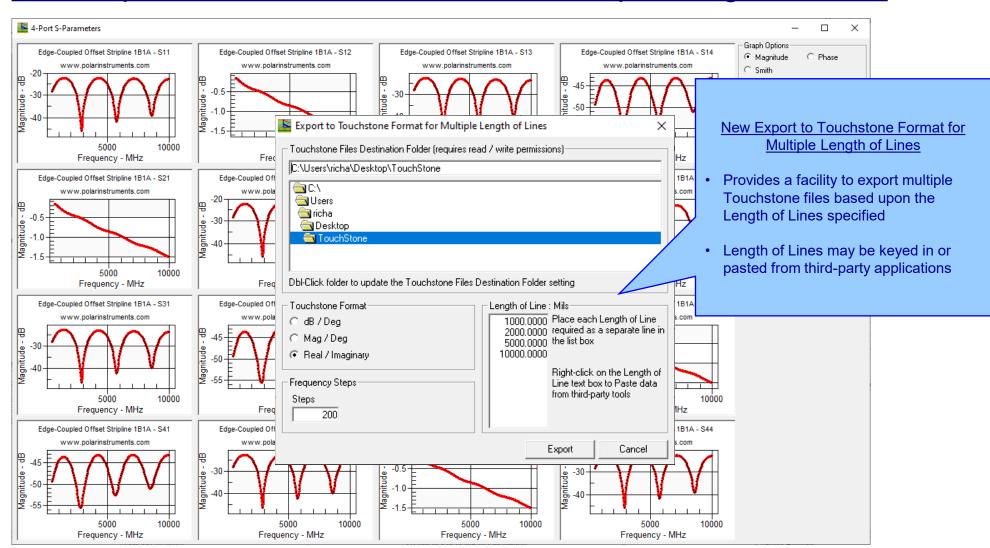

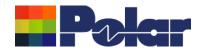

# Si9000e v23.06.01 (June 2023)

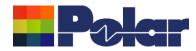

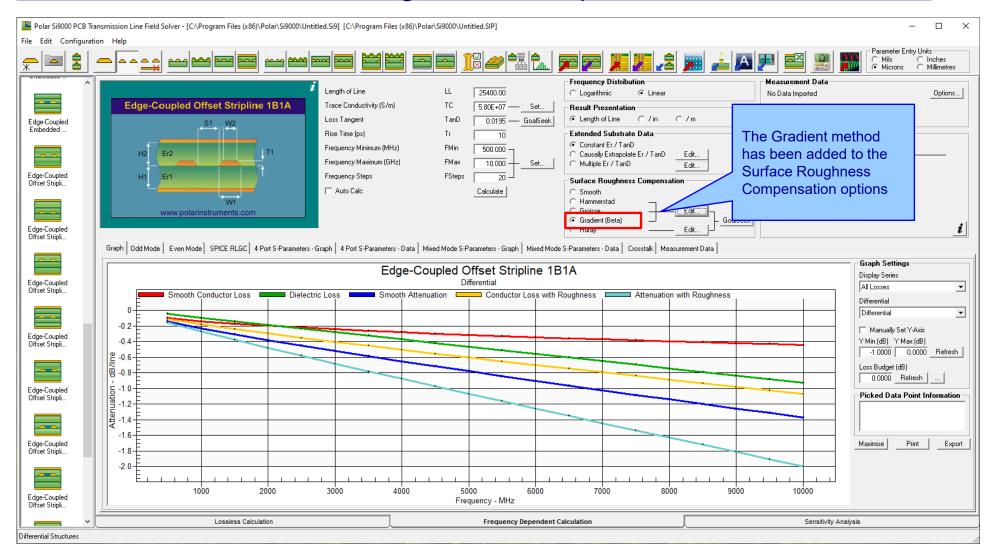

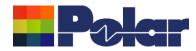

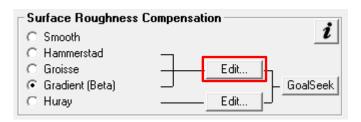

Selecting the Edit button will allow the RMS roughness values to be entered.

In this example  $1\mu m$  roughness for all significant surfaces

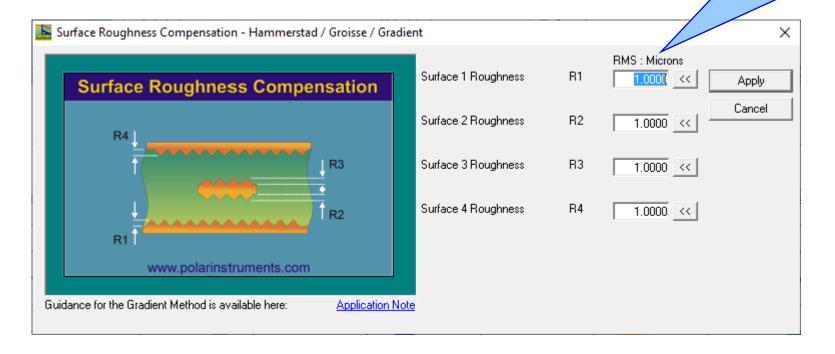

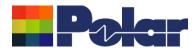

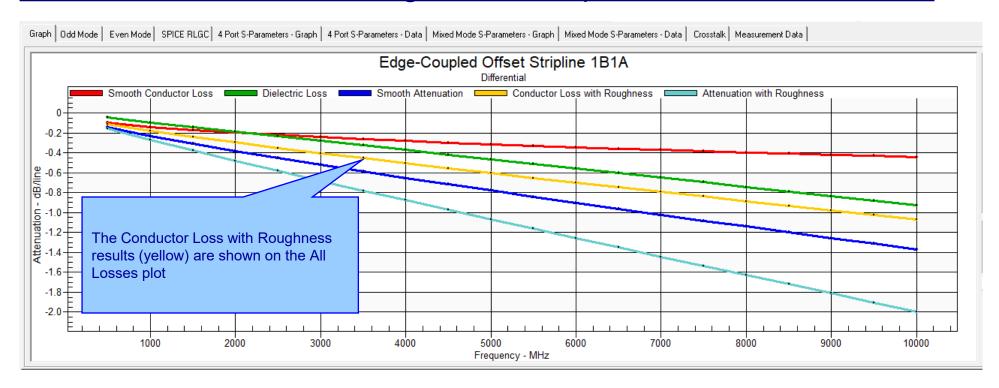

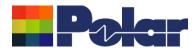

| Frequency<br>Hz |           | Imaginary  | Impedance<br>Magnitude<br>Ohms | Inductance<br>H/line |           |           | Conductance<br>S/line | Skin Depth<br>m | Lonductor  |            | dR /line     | Loss with<br>Roughness | Attenuation<br>with<br>Roughness<br>dB/line | Modal<br>Phase<br>Velocity<br>m/s | Alpha<br>Np/line | Alpha<br>dB/line | Beta<br>rad/line |
|-----------------|-----------|------------|--------------------------------|----------------------|-----------|-----------|-----------------------|-----------------|------------|------------|--------------|------------------------|---------------------------------------------|-----------------------------------|------------------|------------------|------------------|
| 5.000E+08       | 3.161E+01 | -3.664E-01 | 3.161E+01                      | 5.955E-09            | 7.989E-01 | 5.964E-12 | 3.653E-04             | 2.955E-06       | -9.873E-02 | -4.717E-02 | -1.459E-01   | -1.128E-01             | -1.599E-01                                  | 1.348E+08                         | 1.841E-02        | -1.599E-01       | 5.921E-01        |
| 1.000E+09       | 3.138E+01 | -2.268E-01 | 3.138E+01                      | 5.869E-09            | 1.253E+00 | 5.964E-12 | 7.307E-04             | 2.090E-06       | -1.399E-01 | -9.376E-02 | -2.337E-01   | -1.792E-01             | -2.730E-01                                  | 1.358E+08                         | 3.142E-02        | -2.730E-01       | 1.176E+00        |
| 1.500E+09       | 3.126E+01 | -1.675E-01 | 3.126E+01                      | 5.827E-09            | 1.660E+00 | 5.964E-12 | 1.096E-03             | 1.706E-06       | -1.715E-01 | -1.403E-01 | -3.118E-01   | -2.391E-01             | -3.794E-01                                  | 1.363E+08                         | 4.368E-02        | -3.794E-01       | 1.757E+00        |
| 2.000E+09       | 3.119E+01 | -1.330E-01 | 3.119E+01                      | 5.799E-09            | 2.043E+00 | 5.964E-12 | 1.461E-03             | 1.478E-06       | -1.982E-01 | -1.867E-01 | -3.849E-01   | -2.957E-01             | -4.824E-01                                  | 1.366E+08                         | 5.554E-02        | -4.824E-01       | 2.337E+00        |
| 2.500E+09       | 3.113E+01 | -1.097E-01 | 3.113E+01                      | 5.779E-09            | 2.410E+00 | 5.964E-12 | 1.827E-03             | 1.322E-06       | -2.217E-01 | -2.331E-01 | -4.548E-01   | -3.501E-01             | -5.832E-01                                  | 1.368E+08                         | 6.714E-02        | -5.832E-01       | 2.916E+00        |
| 3.000E+09       | 3.109E+01 | -9.260E-02 | 3.109E+01                      | 5.763E-09            | 2.766E+00 | 5.964E-12 | 2.192E-03             | 1.207E-06       | -2.429E-01 | -2.795E-01 | -5.224E-01   | -4.028E-01             | -6.823E-01                                  | 1.370E+08                         | 7.856E-02        | -6.823E-01       | 3.495E+00        |
| 3.500E+09       | 3.105E+01 | -7.937E-02 | 3.105E+01                      | 5.750E-09            | 3.112E+00 | 5.964E-12 | 2.557E-03             | 1.117E-06       | -2.624E-01 | -3.259E-01 | -5.883E-01   | -4.543E-01             | -7.802E-01                                  | 1.372E+08                         | 8.982E-02        | -7.802E-01       | 4.072E+00        |
| 4.000E+09       | 3.102E+01 | -6.871E-02 | 3.102E+01                      | 5.739E-09            | 3.452E+00 | 5.964E-12 | 2.923E-03             | 1.045E-06       | -2.806E-01 | -3.723E-01 | -6.529E-01   | -5.047E-01             | -8.770E-01                                  | 1.373E+08                         | 1.010E-01        | -8.770E-01       | 4.650E+00        |
| 4.500E+09       | 3.100E+01 | -5.988E-02 | 3.100E+01                      | 5.730E-09            | 3.785E+00 | 5.964E-12 | 3.288E-03             | 9.851E-07       | -2.976E-01 | -4.187E-01 | -7.163E-01   | -5.543E-01             | -9.730E-01                                  | 1.374E+08                         | 1.120E-01        | -9.730E-01       | 5.227E+00        |
| 5.000E+09       | 3.097E+01 | -5.241E-02 | 3.097E+01                      | 5.721E-09            | 4.114E+00 | 5.964E-12 | 3.653E-03             | 9.346E-07       | -3.138E-01 | -4.650E-01 | -7.788E-01   | -6.032E-01             | -1.068E+00                                  | 1.375E+08                         | 1.230E-01        | -1.068E+00       | 5.803E+00        |
| 5.500E+09       | 3.095E+01 | -4.597E-02 | 3.095E+01                      | 5.714E-09            | 4.437E+00 | 5.964E-12 | 4.019E-03             | 8.911E-07       | -3.291E-01 | -5.114E-01 | -8.405E-01   | -6.515E-01             | -1.163E+00                                  | 1.376E+08                         | 1.339E-01        | -1.163E+00       | 6.379E+00        |
| 6.000E+09       | 3.094E+01 | -4.034E-02 | 3.094E+01                      | 5.707E-09            | 4.757E+00 | 5.964E-12 | 4.384E-03             | 8.532E-07       | -3.438E-01 | -5.577E-01 | -9.015E-01   | -6.992E-01             | -1.257E+00                                  | 1.377E+08                         | 1.447E-01        | -1.257E+00       | 6.955E+00        |
| 6.500E+09       | 3.092E+01 | -3.536E-02 | 3.092E+01                      | 5.702E-09            | 5.073E+00 | 5.964E-12 | 4.750E-03             | 8.197E-07       | -3.579E-01 | -6.040E-01 | -9.619E-01   | -7.464E-01             | -1.350E+00                                  | 1.377E+08                         | 1.555E-01        | -1.350E+00       | 7.531E+00        |
| 7.000E+09       | 3.091E+01 | -3.091E-02 | 3.091E+01                      | 5.696E-09            | 5.387E+00 | 5.964E-12 | 5.115E-03             | 7.899E-07       | -3.714E-01 | -6.503E-01 | -1.022E+00   | -7.931E-01             | . J. AADE. DO                               |                                   |                  |                  |                  |
| 7.500E+09       | 3.089E+01 | -2.691E-02 | 3.089E+01                      | 5.691E-09            | 5.697E+00 | 5.964E-12 | 5.480E-03             | 7.631E-07       | -3.845E-01 | -6.967E-01 | -1.081E+00   | -8.395E-01             | Copy Results to Clipboard (for Excel)       |                                   |                  |                  |                  |
| 8.000E+09       | 3.088E+01 | -2.327E-02 | 3.088E+01                      | 5.686E-09            | 6.005E+00 | 5.964E-12 | 5.846E-03             | 7.389E-07       | -3.971E-01 | -7.430E-01 | -1.140E+00   | -8.855E-01             |                                             |                                   |                  |                  |                  |
| 8.500E+09       | 3.087E+01 | -1.995E-02 | 3.087E+01                      | 5.682E-09            | 6.310E+00 | 5.964E-12 | 6.211E-03             | 7.168E-07       | -4.093E-01 | -7.893E-01 | -1.199E+00   | -9.311E-01             | -1.720E+00                                  | 1.380E+08                         | 1.981E-01        | -1.720E+00       | 9.831E+00        |
| 9.000E+09       | 3.086E+01 | -1.690E-02 | 3.086E+01                      | 5.678E-09            | 6.613E+00 | 5.964E-12 | 6.576E-03             | 6.966E-07       | -4.212E-01 | -8.356E-01 | -1.257E+00   | -9.764E-01             | -1.812E+00                                  | 1.380E+08                         | 2.086E-01        | -1.812E+00       | 1.041E+01        |
| 9.500E+09       | 3.085E+01 | -1.409E-02 | 3.085E+01                      | 5.674E-09            | 6.914E+00 | 5.964E-12 | 6.942E-03             | 6.780E-07       | -4.328E-01 | -8.819E-01 | -1.3155      | -1.021E+00             | -1.903E+00                                  | 1.381E+08                         | 2.191E-01        | -1.903E+00       | 1.098E+01        |
| 1.000E+10       | 3.084E+01 | -1.148E-02 | 3.084E+01                      | 5.671E-09            | 7.213E+00 | 5.964E-12 | 7.307E-03             | 6.609E-07       | -4.441E-01 | -9.282E-01 | <b>/</b> +00 | -1.066E+00             | -1.994E+00                                  | 1.381E+08                         | 2.296E-01        | -1.994E+00       | 1.155E+01        |

The Conductor Loss with Roughness results data is also shown alongside the other field solver results.

The complete set of results can be exported to third-party tools like Excel using the right-click menu | Copy Results to Clipboard

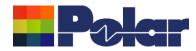

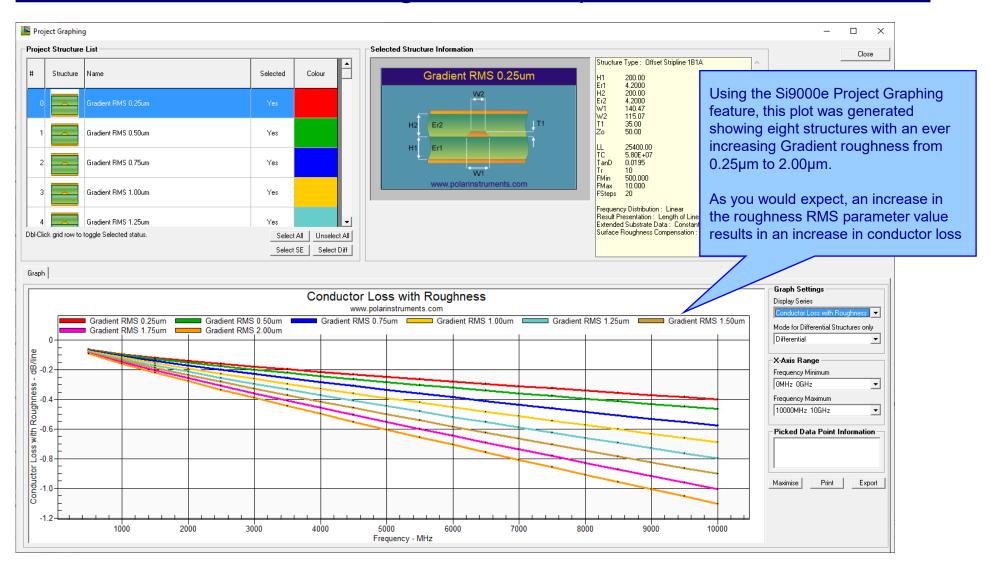

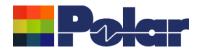

# Project Graphing Enhancements - now supports structures within the Project with varying Length of Line

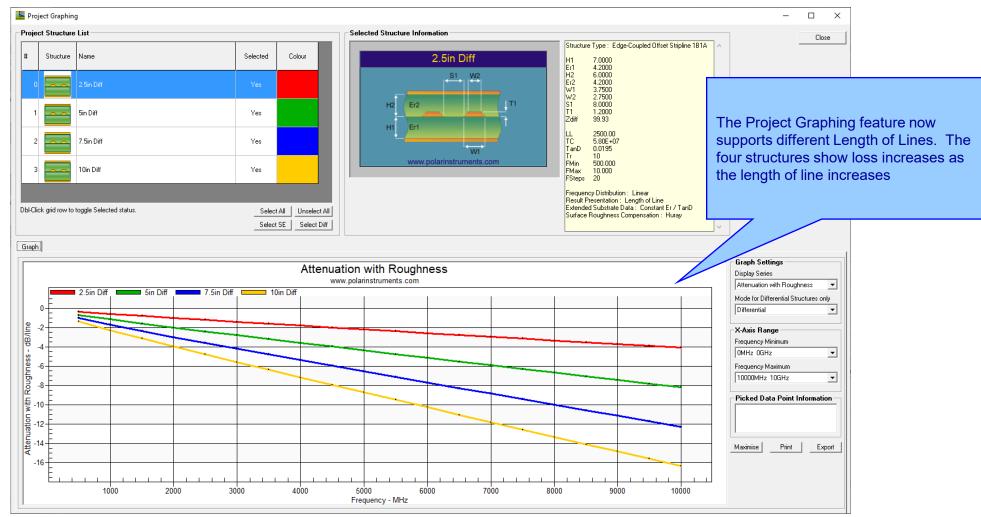

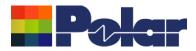

#### Other enhancements

FlexNet Publisher / FLEXIm v11.19.0.0 supported

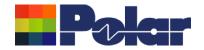

## Si9000e v22.09.01 (September 2022)

New for v22.09.01

Now supports the

log file format

latest CITS880s data

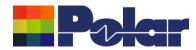

#### Enhancements to the Import Polar CITS Datalog File option

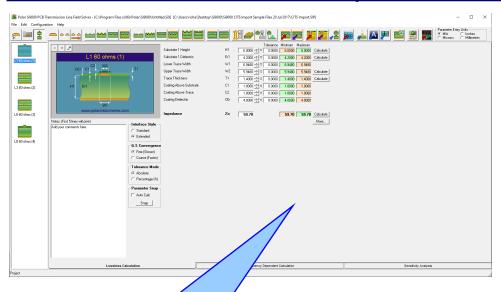

#### **Overview**

The Polar Si8000m / Si9000e field solver products have the capability to read a Polar CITS Data Log File (.CLF). This file contains comprehensive impedance measurement data and, along with existing modelled structure information, offers graphing capabilities and statistical analysis where the modelled and measured data can be presented together.

The Data Log of the CITS software is stored in a CLF file

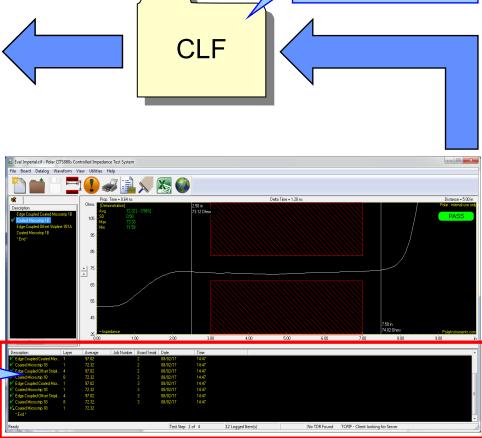

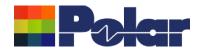

Whilst working with controlled impedance designs it is often desirable to compare the reality of the measurement data against the modelled structure.

'Closing the loop' between the predicted and actual measured results has a number of benefits for both the design and fabrication environments. It allows for fine tuning of the structure parameters in future manufacturing batches, statistical analysis and improved overall process control.

This capability within the Polar's Si8000m / Si9000e field solver products allows the user to quickly import measurement data directly from the industry-standard Polar Controlled Impedance Test System (CITS).

If you are a design customer using the Si8000m / Si9000e and would like to use this feature, please request the Polar CITS Datalog File from your fabricator.

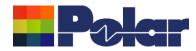

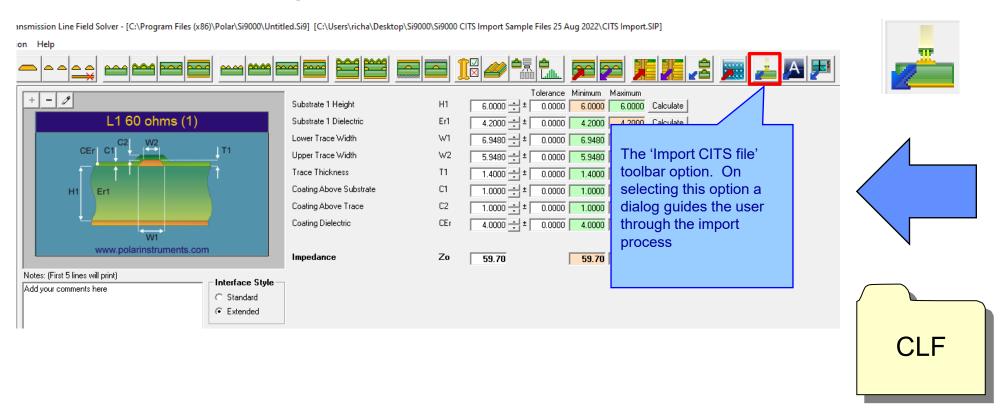

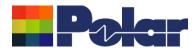

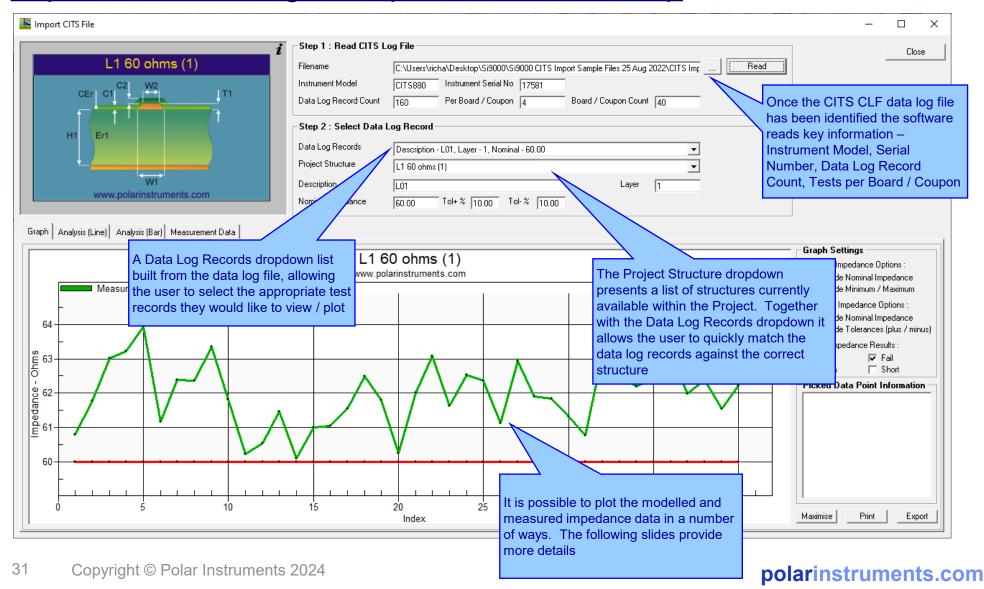

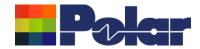

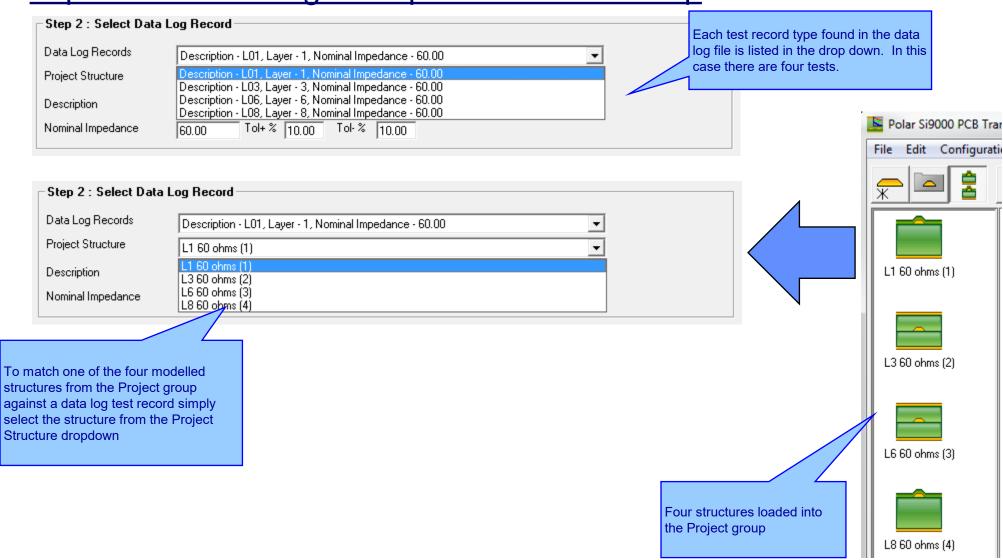

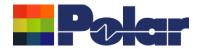

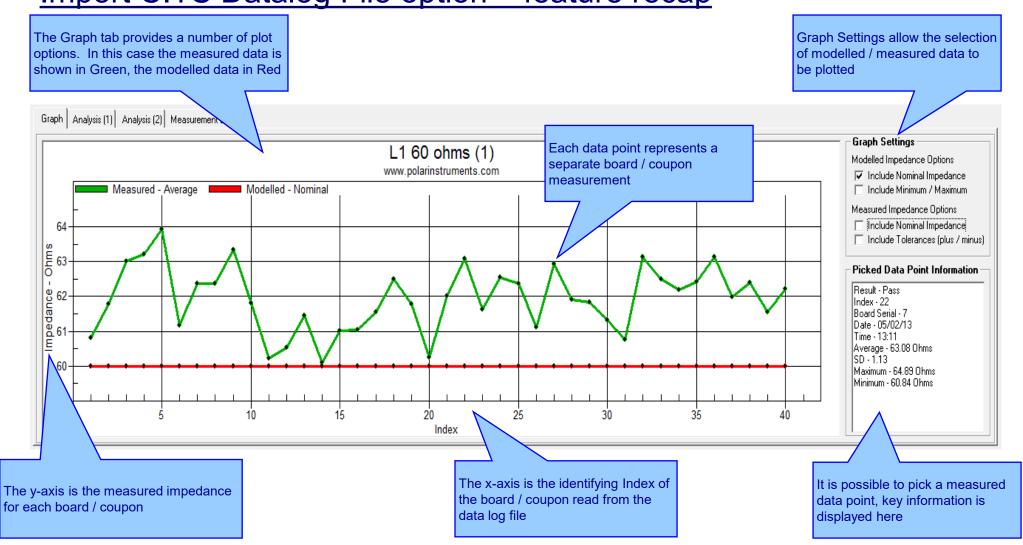

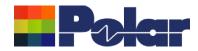

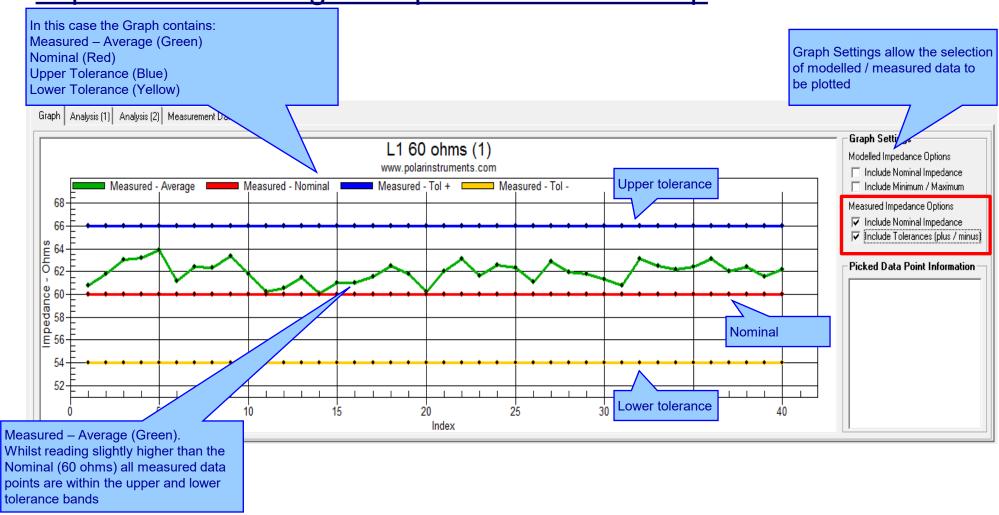

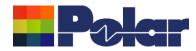

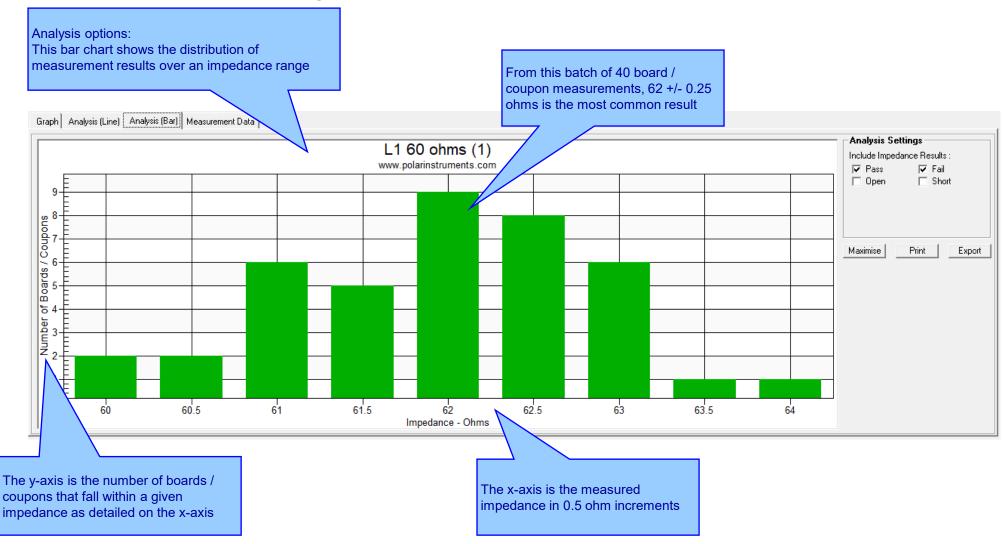

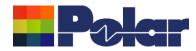

0.72

62.81

61.63

#### Measurement Data:

The CITS Data Log data may also be viewed in a data grid layout. This is especially useful for viewing the Result data (Pass / Fail)

Graph Analysis (Line) Analysis (Bar) Measurement Data Time Average SD Maximum Minimum Station Tol+ % Tol-% Result Index | Board Serial Date Description Layer Nominal Instrument | Serial No 24 05/02/13 Passed 29 05/02/13 12:50 61.77 0.95 63.21 59.93 TEST STATION 1 L01 1 60 10 10 CITS880 17581 Passed 17 05/02/13 12:51 63.01 0.94 64.48 61.68 TEST STATION 1\_ L01 60 10 10 CITS880 17581 Passed 4 39 05/02/13 12:52 63.22 1.07 64.62 61.29 TEST STATION 1 L01 1 60 10 10 CITS880 17581 Passed 8 05/02/13 12:59 63.93 0.95 65.32 62.2 TEST STATION 1 L01 60 10 10 CITS880 17581 Passed 59.63 \_TEST STATION 1 05/02/13 13:00 61.17 0.89 62.69 L01 1 60 10 10 CITS880 17581 Passed 62.38 32 05/02/13 13:01 0.88 63.58 60.72 TEST STATION 1 L01 60 10 10 CITS880 17581 Passed 05/02/13 13:01 62.37 0.82 63.88 60.98 TEST STATION 1 L01 1 60 10 10 CITS880 17581 Passed 9 4 05/02/13 13:02 63.35 0.68 64.41 61.75 TEST STATION 1 L01 60 10 10 CITS880 17581 Passed 10 33 05/02/13 13:03 61.81 0.78 62.95 60.09 TEST STATION 1 L01 1 60 10 10 CITS880 17581 Passed 11 18 05/02/13 13:03 60.22 0.62 61.48 59.09 \_TEST STATION 1 L01 60 10 10 CITS880 17581 Passed 12 05/02/13 13:04 60.54 0.75 62.1 59.19 TEST STATION 1 L01 1 60 10 10 CITS880 17581 Passed 13 15 05/02/13 13:05 61.46 0.73 62.83 60.12 \_TEST STATION 1 L01 60 10 10 CITS880 17581 Passed 14 2 05/02/13 13:05 60.09 0.67 61.24 58.57 \_TEST STATION 1 L01 1 60 10 10 CITS880 17581 Passed 15 13:06 61.01 59.69 \_TEST STATION 1 L01 60 10 10 CITS880 23 05/02/13 0.78 17581 Passed 16 5 05/02/13 13:07 61.05 0.63 62.14 59.49 \_TEST STATION 1\_ L01 1 60 10 10 CITS880 17581 Passed 17 13:07 61.54 60.11 TEST STATION 1 L01 60 10 10 CITS880 17581 05/02/13 62.98 Passed 18 13:08 62.49 0.92 63.44 L01 60 10 17581 05/02/13 60.32 TEST STATION 1\_ 10 CITS880 Passed 61.79 60 10 19 05/02/13 13:09 0.83 63.08 60.37 TEST STATION 1\_ L01 10 CITS880 17581 Passed 20 60.25 0.65 L01 60 10 05/02/13 13:09 61.37 58.85 TEST STATION 1 1 10 CITS880 17581 Passed 21 12 05/02/13 13:10 62.01 0.69 63.24 60.65 TEST STATION 1 L01 60 10 10 CITS880 17581 22 60 Passed 05/02/13 13:11 63.08 1.13 64.89 60.84 TEST STATION 1 L01 10 10 CITS880 17581

60.19 TEST STATION 1

1.01

Passed

23

19 05/02/13 13:11

10 CITS880

17581

60

10

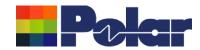

### New Manually Set Y-Axis option for the All Losses plot

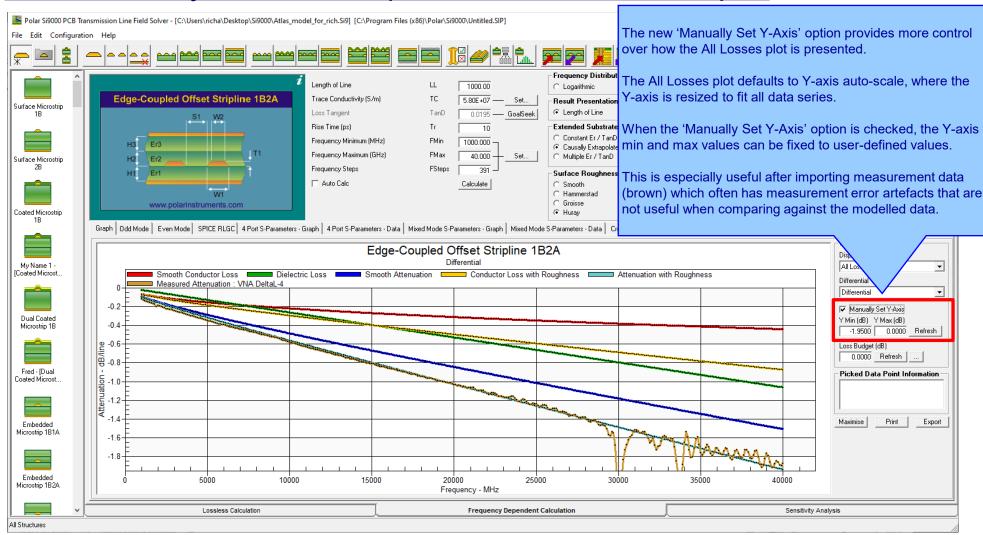

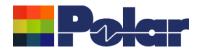

### New Manually Set Y-Axis option for the All Losses plot

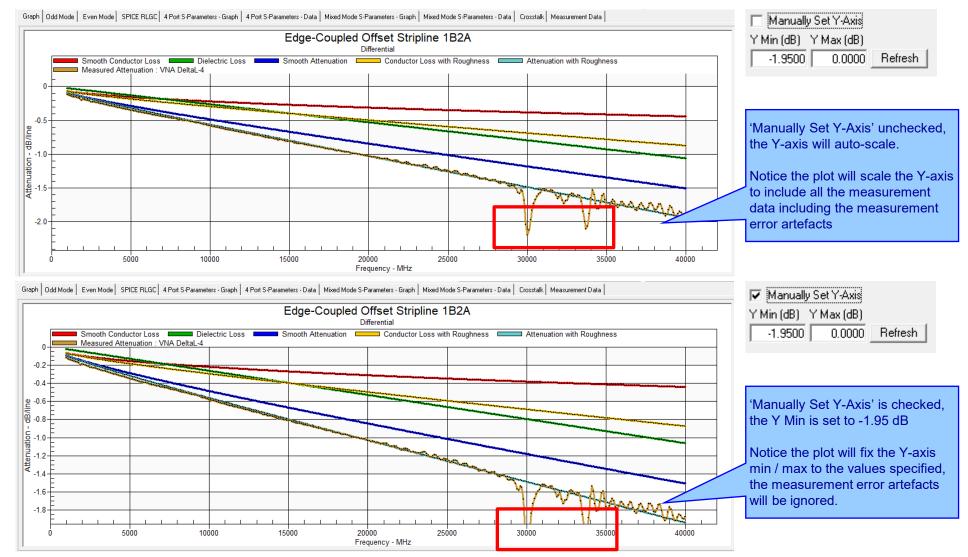

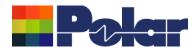

#### Enhancements to the Import Touchstone Format option

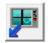

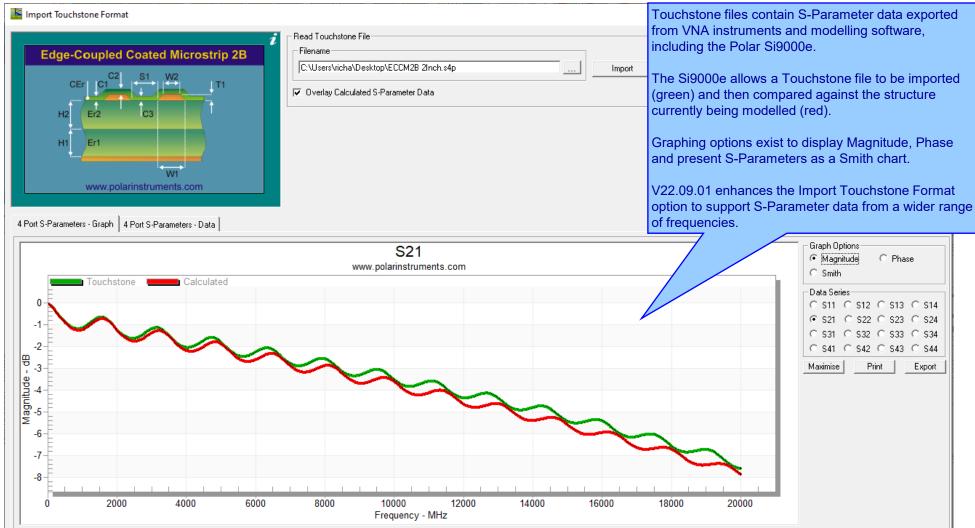

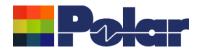

#### **Enhancements to the Import Touchstone Format option**

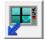

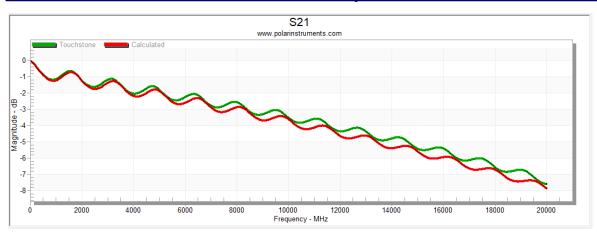

In this example a Touchstone 4-port file (.S4P) has been imported into the Si9000e. Magnitude, Phase and Smith Chart are shown for S21

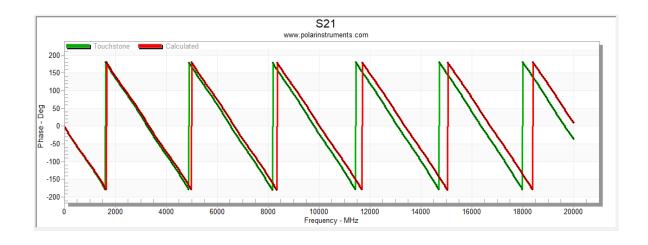

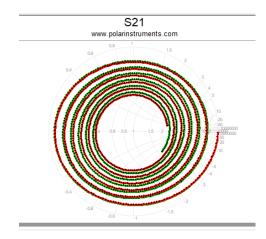

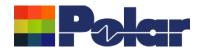

# Si9000e v22.04 (April 2022)

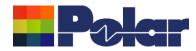

## New Differential Via Calculation capability

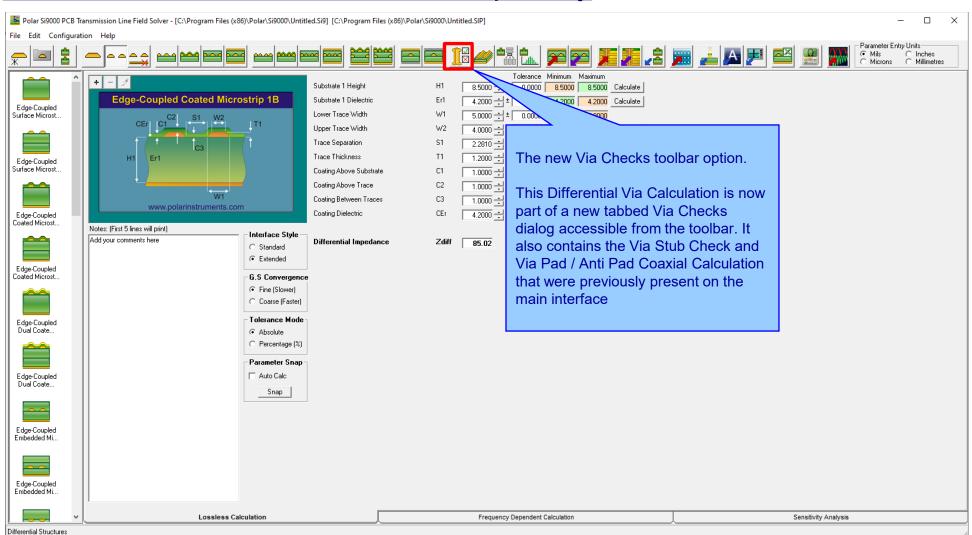

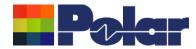

#### **New Differential Via Calculation**

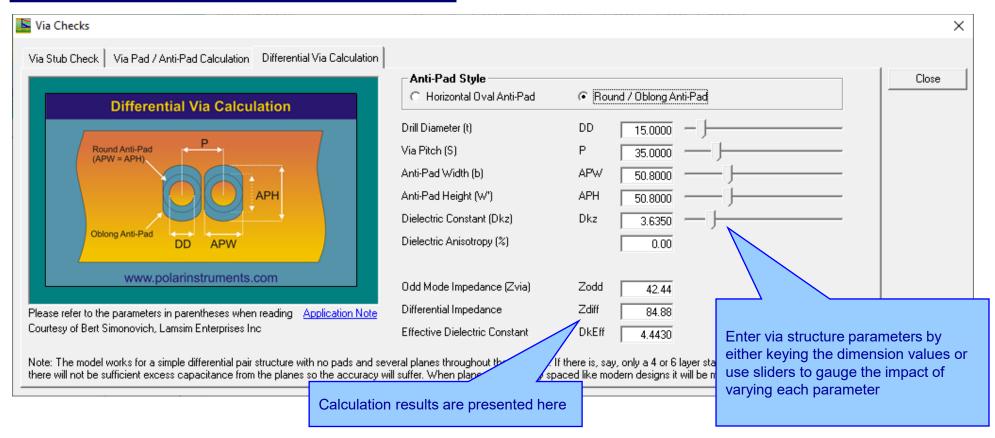

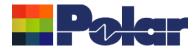

#### **New Differential Via Calculation**

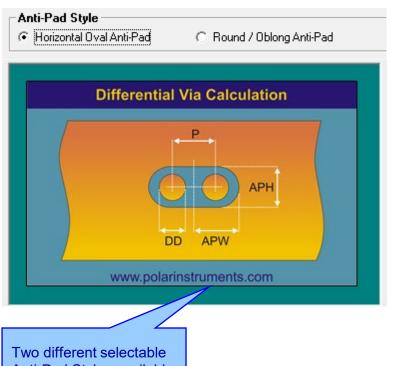

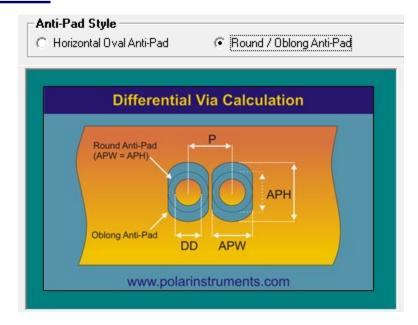

Anti-Pad Styles available

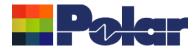

#### **New Differential Via Calculation**

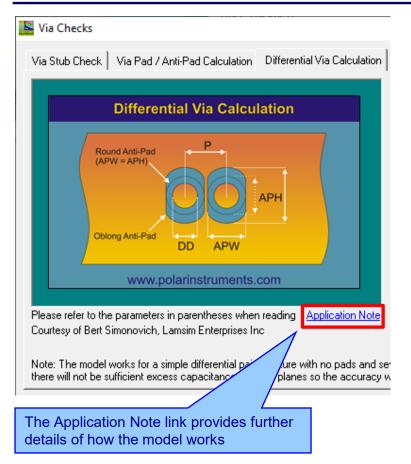

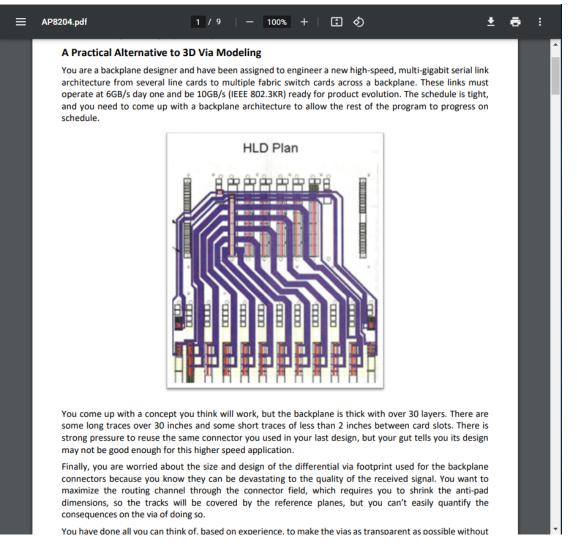

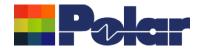

# Si9000e v22.03 (March 2022)

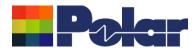

#### New Surface Roughness Compensation Preset Values option

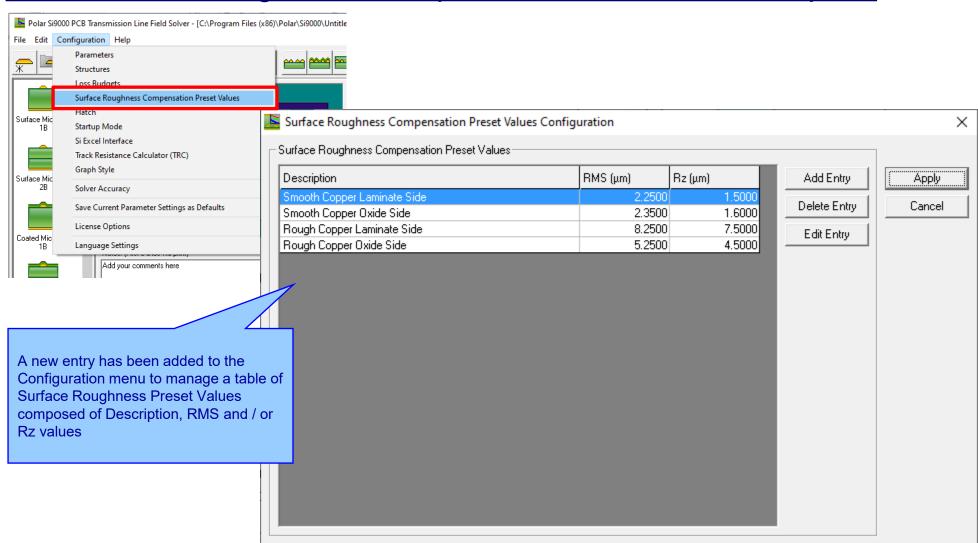

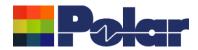

#### New Surface Roughness Compensation Preset Values option

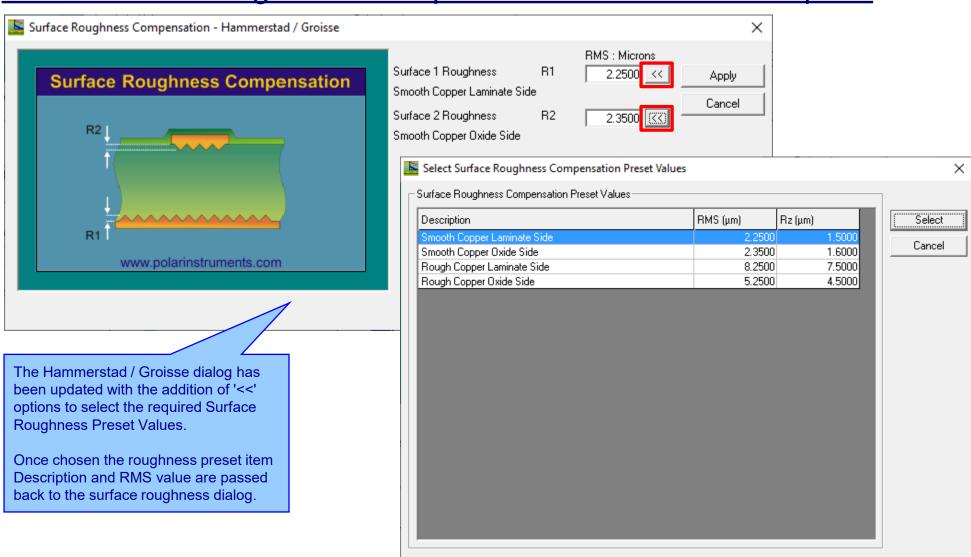

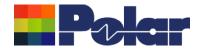

## New Surface Roughness Compensation Preset Values option

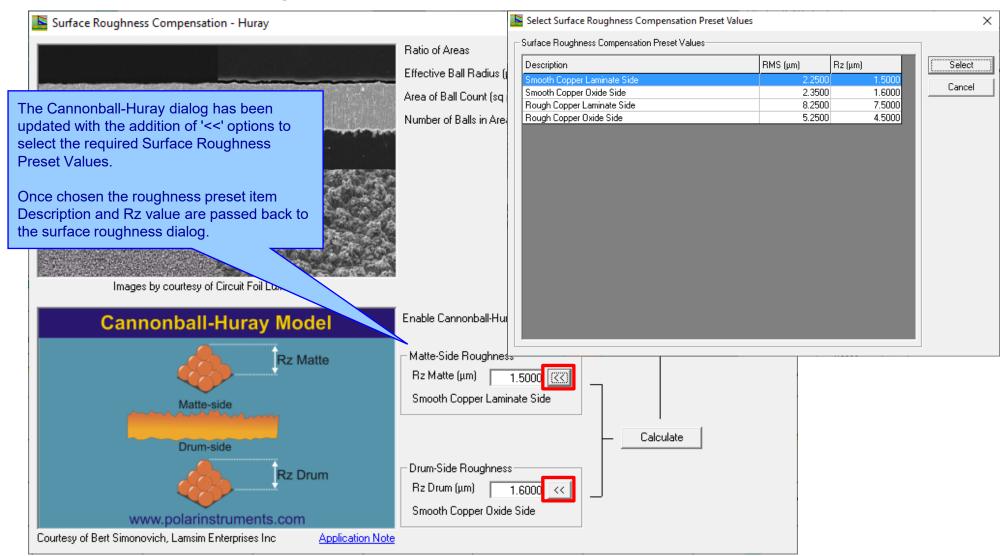

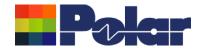

# Si9000e v22.02 (February 2022)

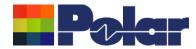

## Track Resistance Calculator (TRC Plus) enhancements

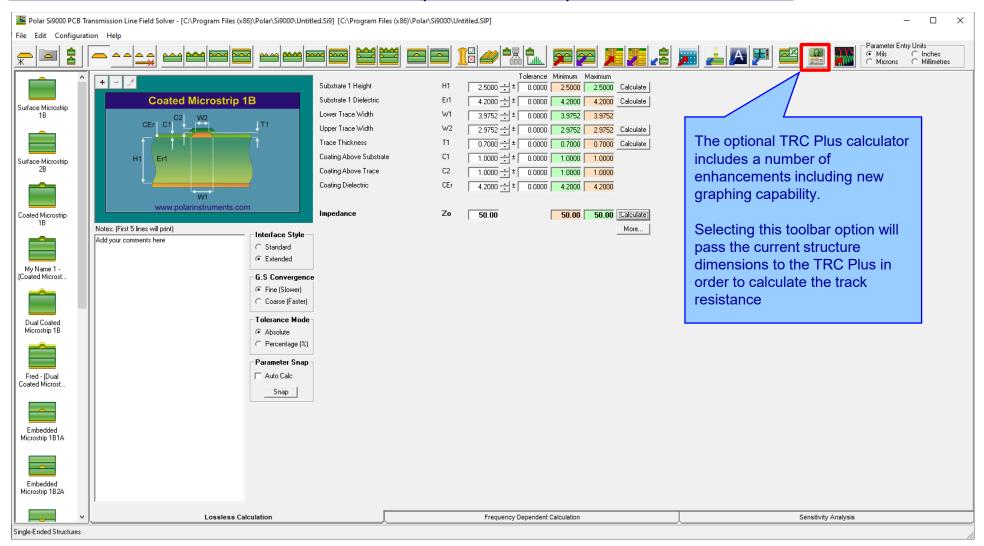

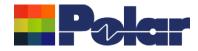

## Track Resistance Calculator (TRC Plus) enhancements

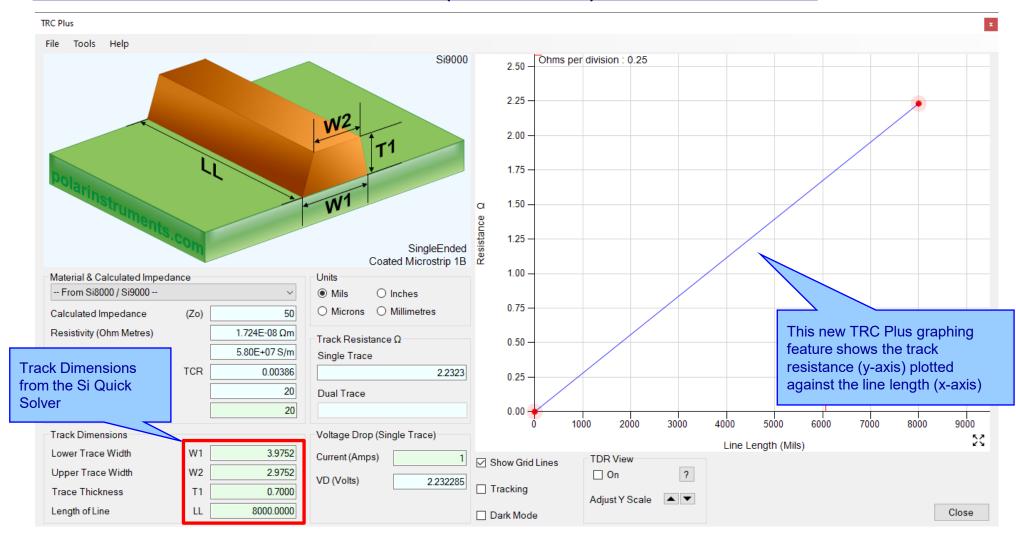

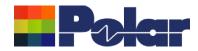

## Track Resistance Calculator (TRC Plus) enhancements

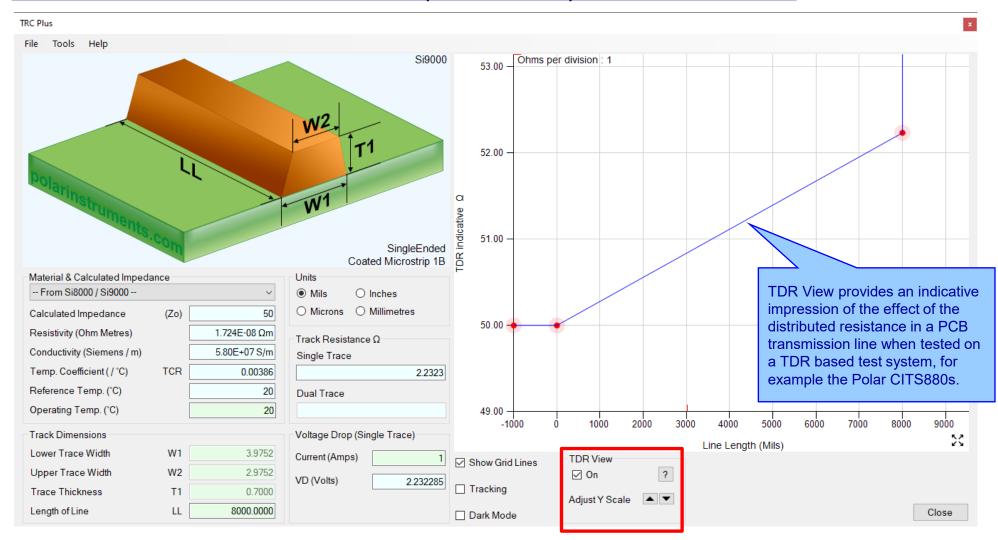

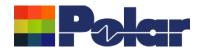

# Si9000e v21.09 (Sept 2021)

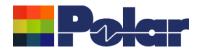

#### Project Graphing — Introduction (requires the Si Projects feature)

It is often useful to compare the results from similar structures, especially with frequency dependent calculations where changing just one or two parameters can have significant impact.

Until now the Si9000e Quick Solver graphing has focused on a single structure, for instance the All Losses graph will display a single plot that includes multiple data series for the same structure.

The new Project Graphing option calculates all the results for a group of structures contained in the Project and then plots the selected data series (total attenuation, conductor loss or dielectric loss etc) on the same graph.

A single graph that combines results from multiple structures is useful in a number of ways. Comparing the impact of different dielectric materials, different roughness, sensitivity analysis for lossy calculations and many more uses.

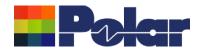

**Project Graphing** 

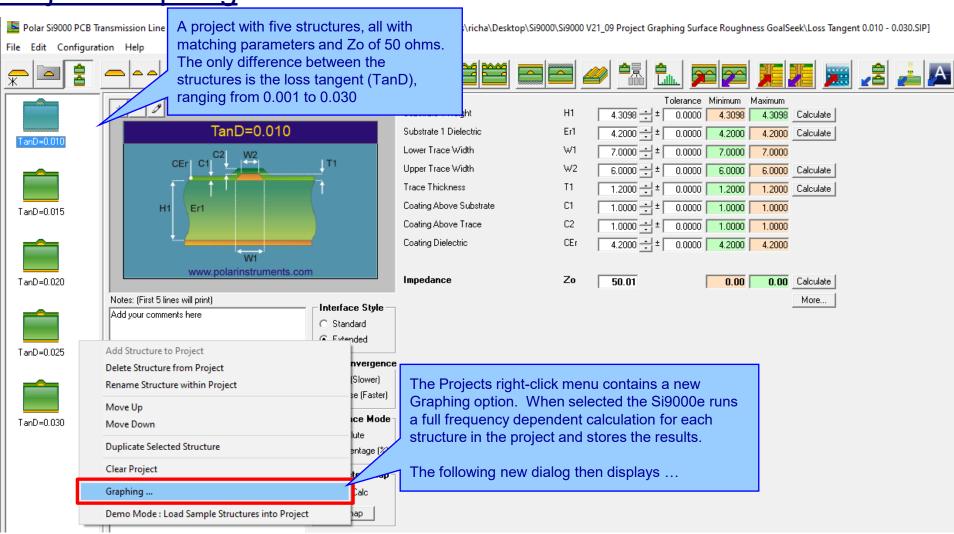

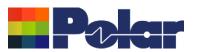

The Project Structure List provides options to choose which structures from the Project are plotted. Individual structures can toggled between selected / deselected by double-clicking the grid row

#### Si9000e 2021 - 2024 Preview

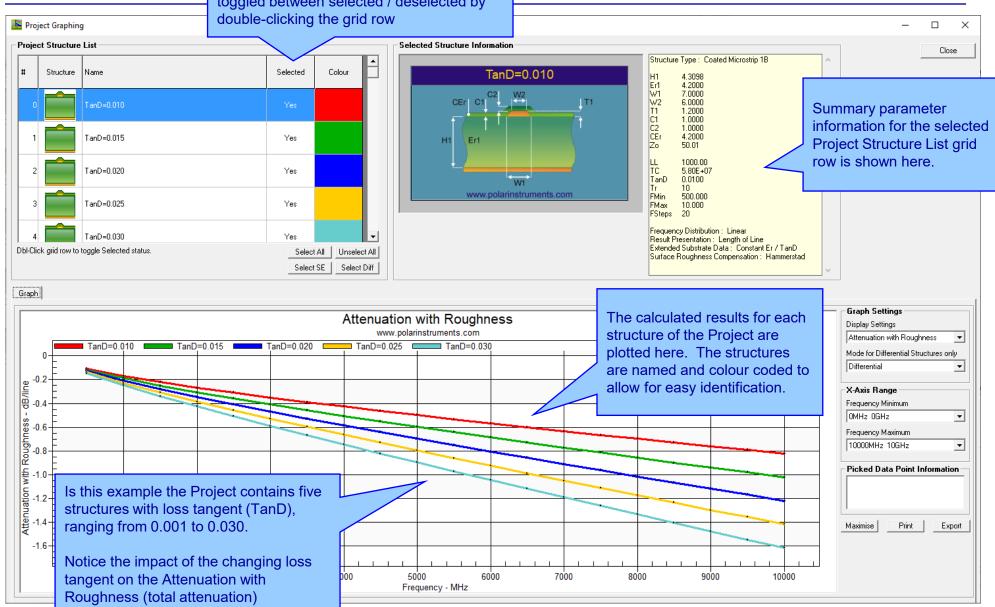

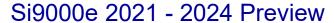

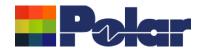

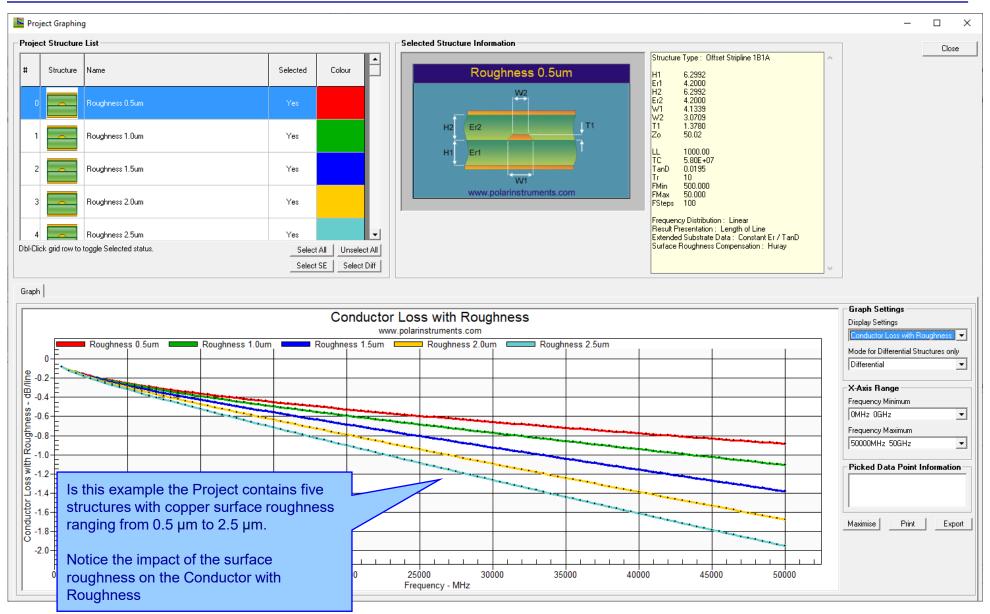

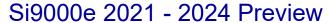

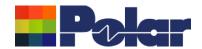

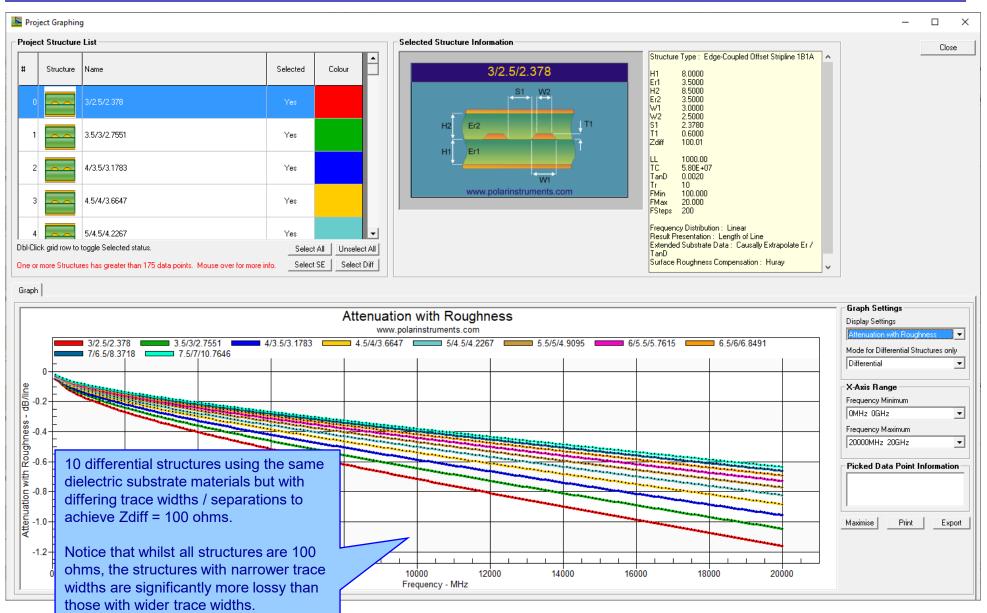

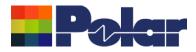

## Project Graphing – Summary

- The new Graphing option for Si Projects provides useful plots that contain data from multiple structures
- There are numerous uses for this type of option comparing the impact of different dielectric materials, different roughness, sensitivity analysis for lossy calculations and more
- 'What if' scenarios where one structure in the project would use the current design parameters and the second structure would contain a modified set based on a newer material. The plots comparing the original versus the new material will instantly show the impact
- Useful to both fabricators and design companies

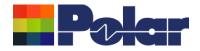

(requires the Si Projects feature)

When using the Sensitivity Analysis option it is often useful to examine the calculated results in more details. It is now possible to auto-create a Project containing structures based upon the Sensitivity Analysis results data.

The following slides provide further details:

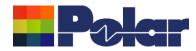

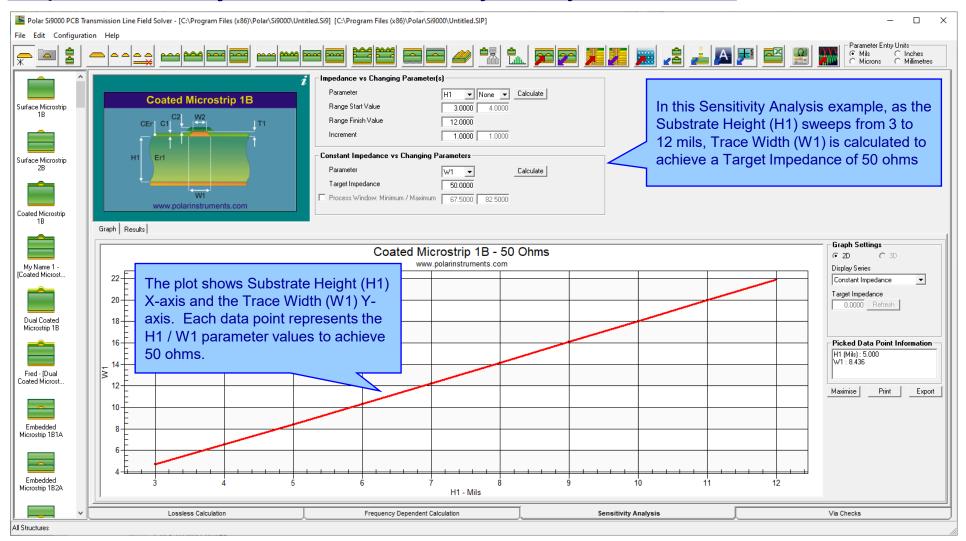

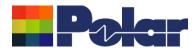

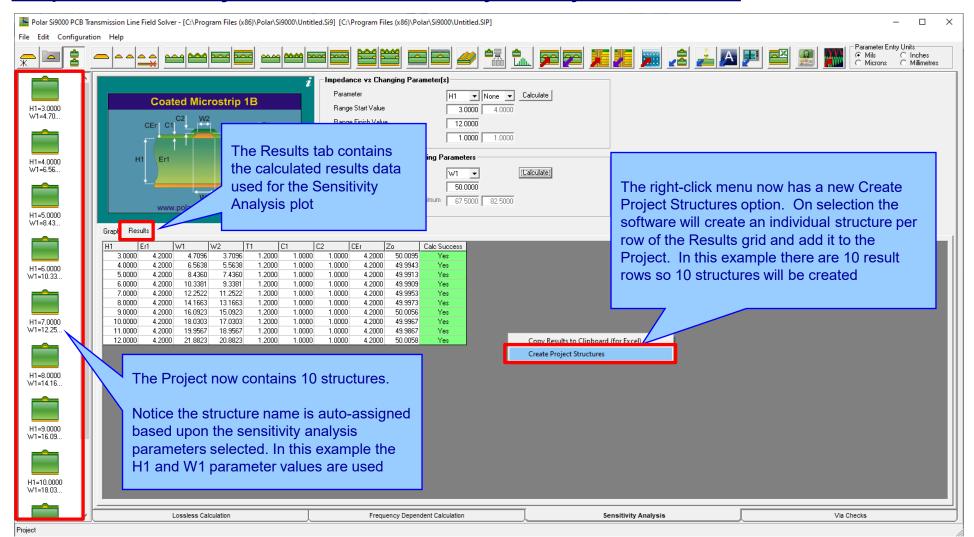

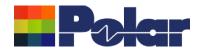

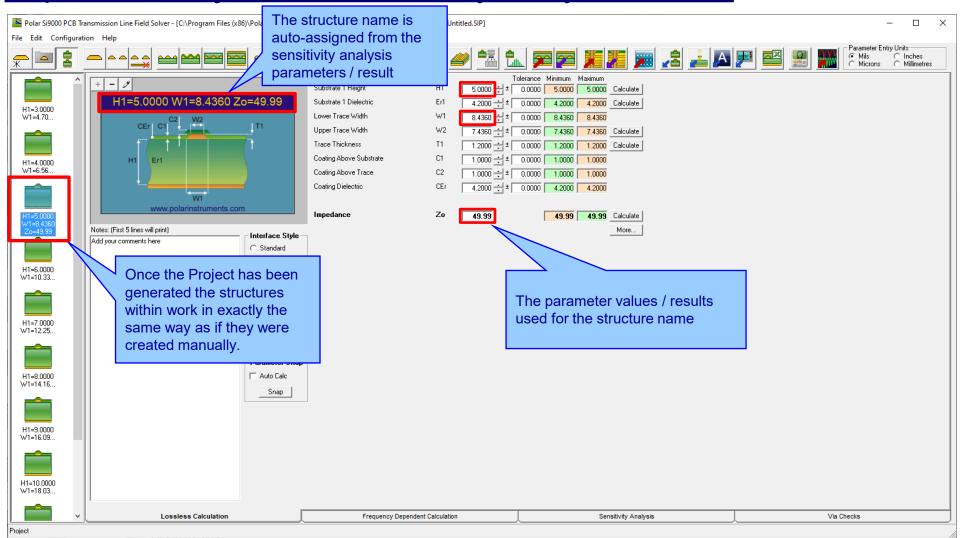

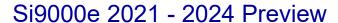

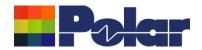

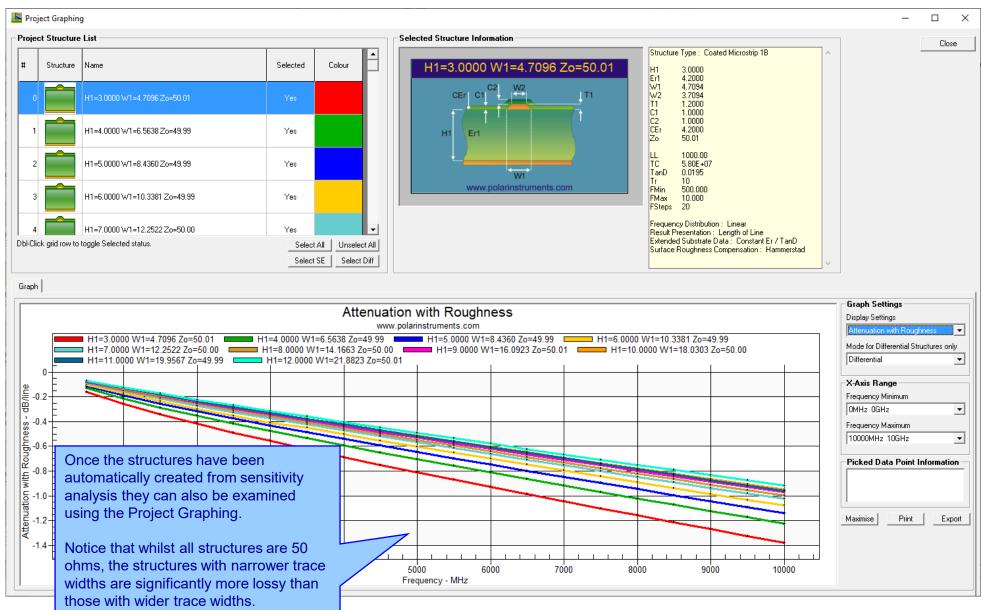

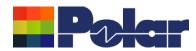

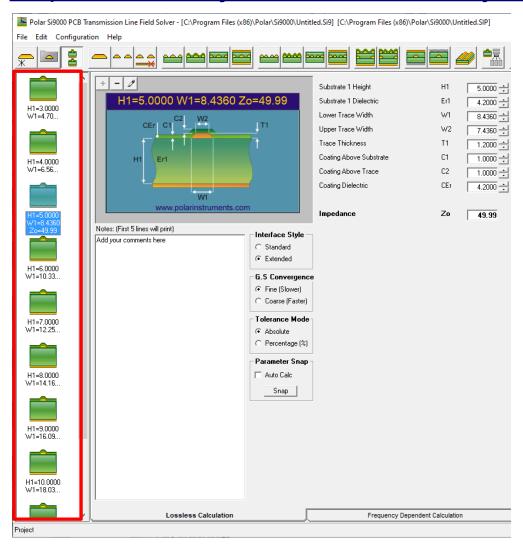

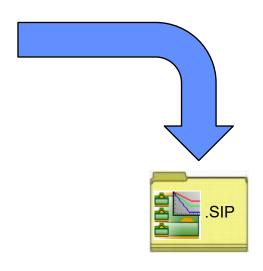

Save the newly created project to the Si Project file format (.SIP) so that it can be recalled at a later date.

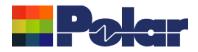

- As separate structure in a Project it is now possible to examine the results in a lot more detail than when in sensitivity analysis
- Lossy calculations can be performed and compared
- As a Project the structure data can be stored as a .SIP file and recalled later
- Useful to both fabricators and design companies

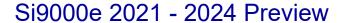

New option to back calculate the surface roughness value

for a structure from the insertion loss measurement data.

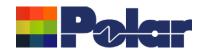

#### Surface Roughness Goal Seek option

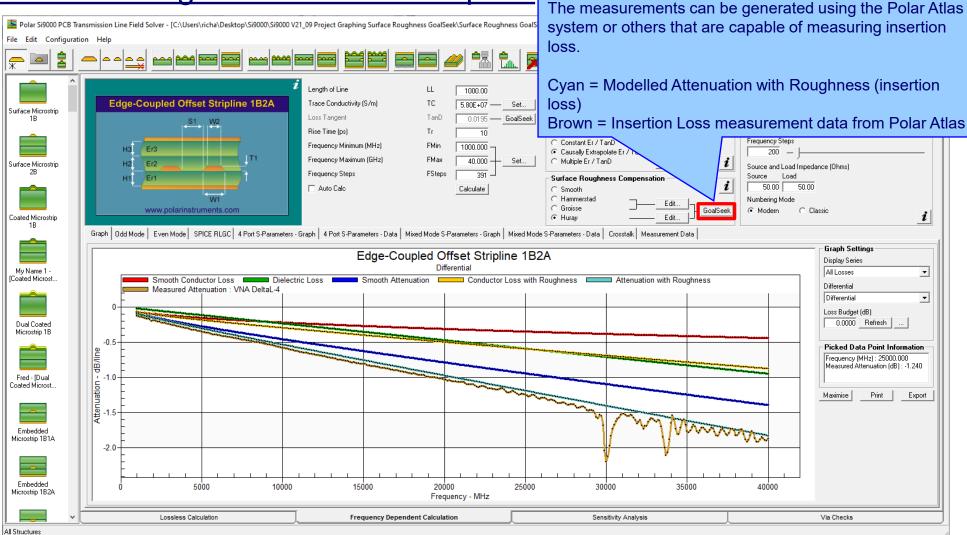

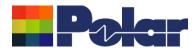

### Surface Roughness Goal Seek option

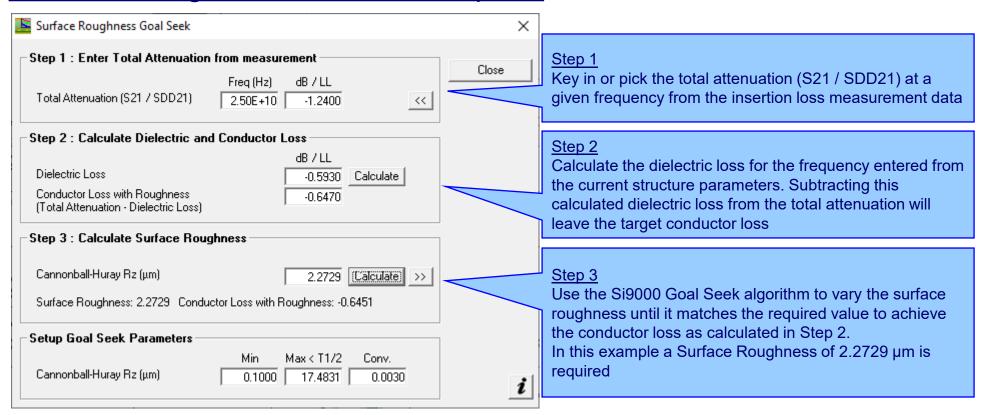

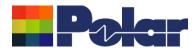

#### Surface Roughness Goal Seek option

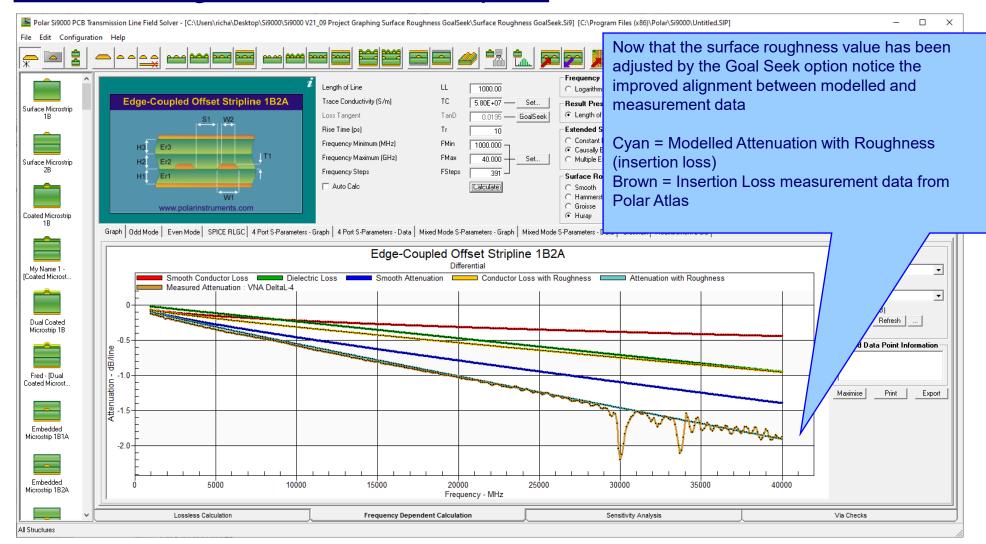

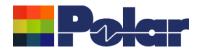

## Track Resistance Calculator (TRC Plus)

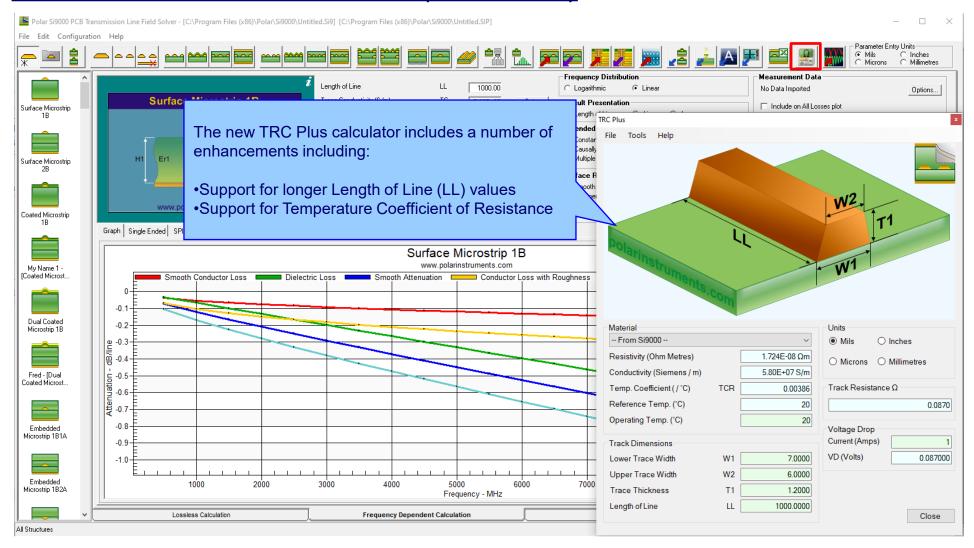

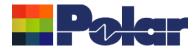

### Track Resistance Calculator (TRC Plus)

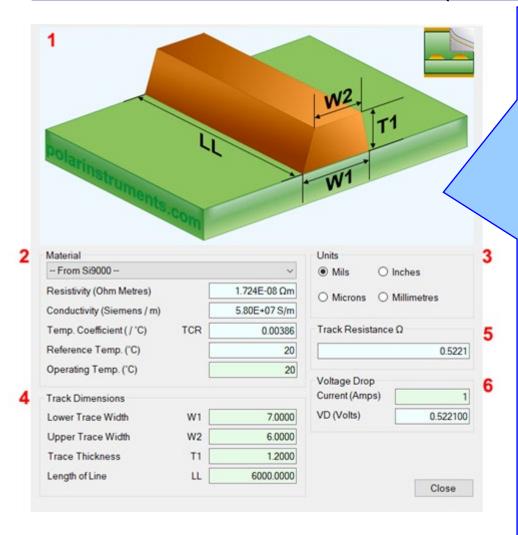

#### 1. Interactive track material image.

Clicking on a track parameter label will highlight the associated Track Dimension field (text box). Enter data into the active field.

Double-clicking anywhere on the image will bring up the Materials Editor.

#### 2. Material selection and properties

Select the material via the drop-down list.

Fields coloured in light-blue are not directly editable but the field values can be in the Materials Editor.

Fields coloured in light-green are editable by the user. For example, Operating Temperature will determine a material's resistivity at that temperature, which in turn will be applied in calculating the track resistance.

#### 3. Units

Switch to your preferred units by clicking the associated option button – imperial units include Mils (Thou) and Inches; for metric units choose Microns (Micrometres) or Millimetres.

#### 4. Track or trace dimensions

Enter or change track dimensions in the Track Dimensions in the chosen units.

#### 5. Resistance result

Calculation of the track resistance. The result should update immediately upon any changes to the editable (light-green) fields.

#### 6. Voltage Drop calculation result

The calculated Voltage Drop is displayed in the VD (Volts) text box

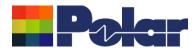

#### Other enhancements

- Monte Carlo Analysis. New option added to export the Iterations
  / Results to Clipboard (for Excel), accessible from the right-click
  menu
- Causally Extrapolated Substrate Data. New option added to export the Results to Clipboard (for Excel), accessible from the right-click menu

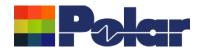

# Si9000e v21.04 (April 2021)

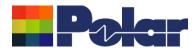

### Monte Carlo Analysis maximum iteration increased to 9000

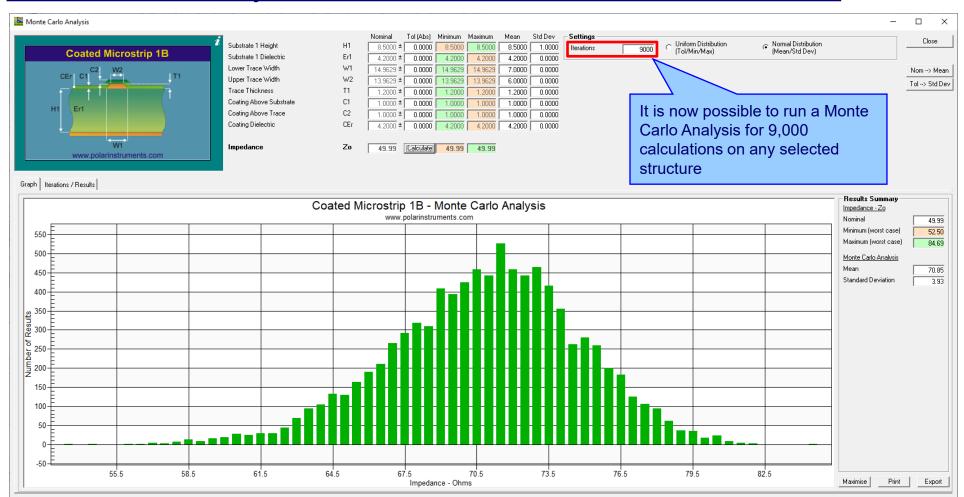

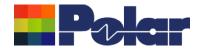

## Import from Atlas enhanced to support measurement data to 50GHz

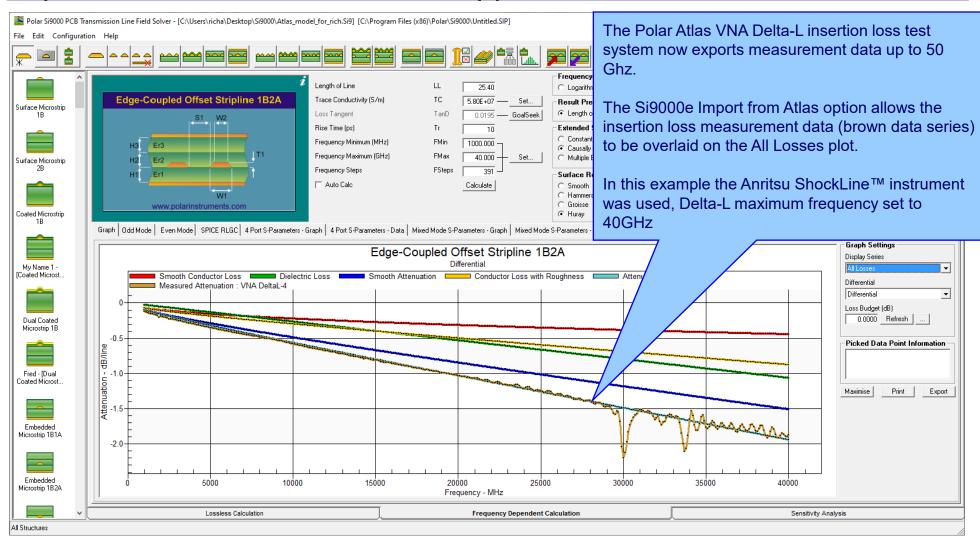

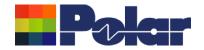

# Si9000e v21.01 (January 2021)

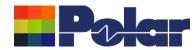

#### Monte Carlo support added for Dual Coated structures

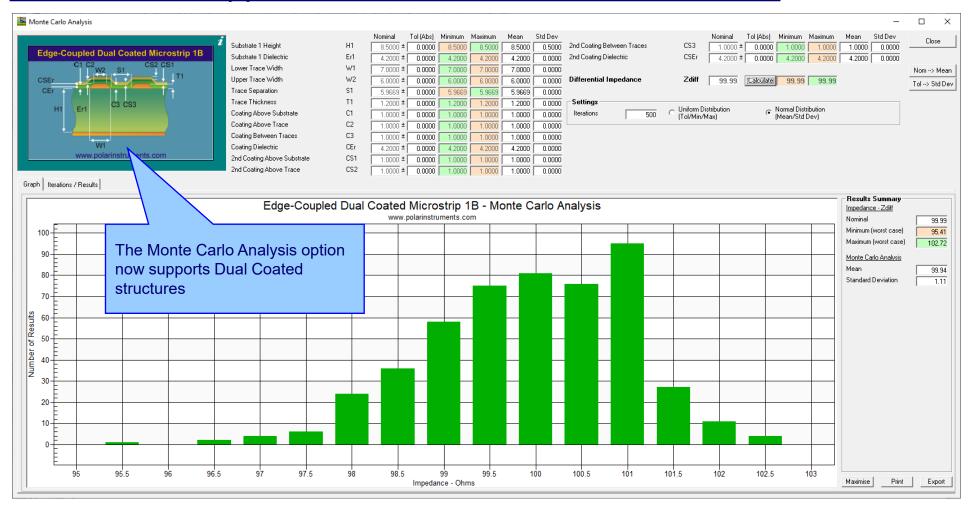

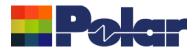

### Other enhancements

FlexNet Publisher / FLEXIm v11.17.2.0 supported

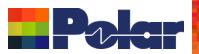

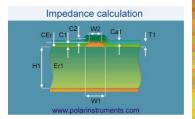

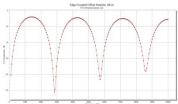

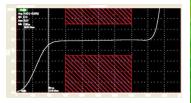

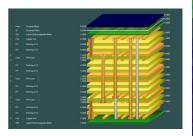

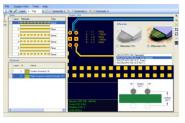

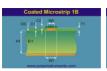

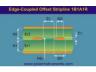

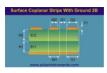

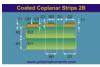

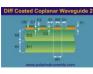

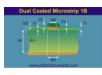

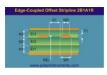

Thank you for viewing this Si9000e 2021 – 2024 preview. If you have questions we would be delighted to help you. Your local contact information is contained on the following slide

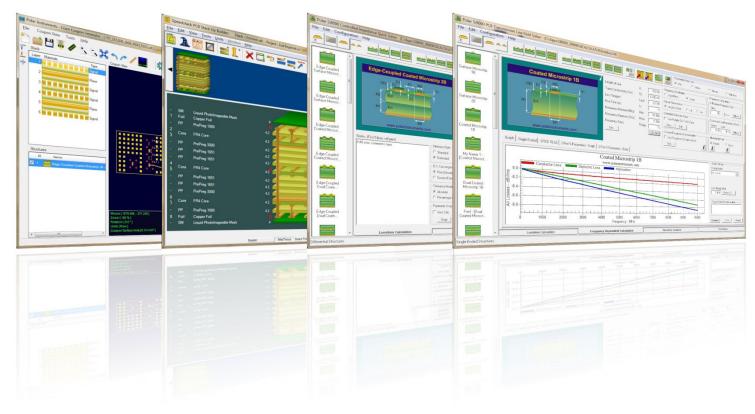

Polar Logo & graphic devices are registered trade marks of Polar Instruments Ltd.

Copyright Polar Instruments Ltd (c) 2024

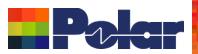

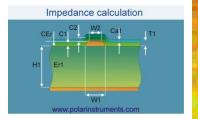

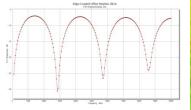

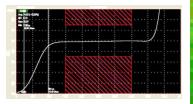

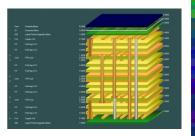

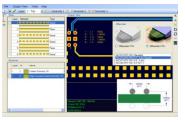

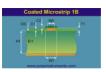

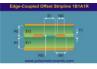

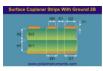

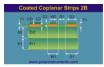

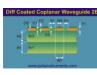

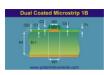

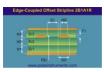

For more information:

Contact Polar now: Phone

**USA / Canada / Mexico** 

<u>Lupita Maurer</u> (503) 356 5270

Asia / Pacific

Terence Chew +65 6873 7470

**UK / Europe** 

Neil Chamberlain +44 23 9226 9113

Germany / Austria / Switzerland

<u>Hermann Reischer</u> +43 7666 20041-0

www.polarinstruments.com

Polar Logo & graphic devices are registered trade marks of Polar Instruments Ltd.

Copyright Polar Instruments Ltd (c) 2024